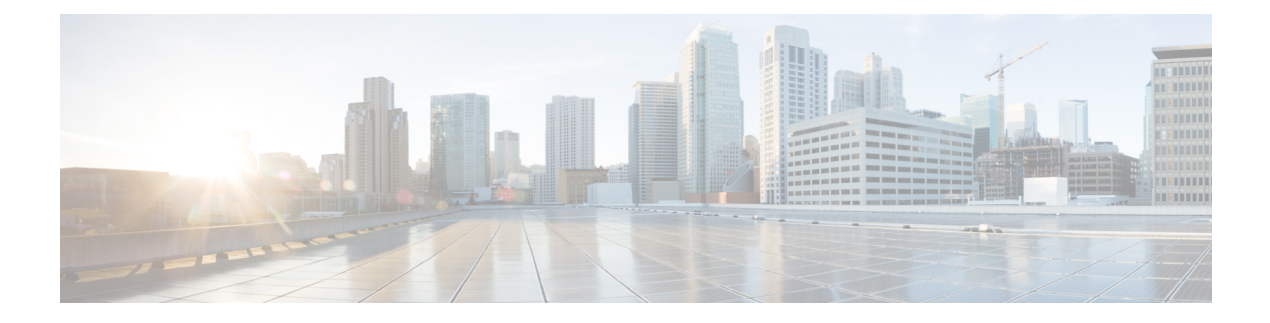

# **Managing Storage Adapters**

This chapter includes the following sections:

- [Creating](#page-1-0) Virtual Drives from Unused Physical Drives, page 2
- [Creating](#page-3-0) Virtual Drive from an Existing Drive Group, page 4
- Setting a Virtual Drive as [Transport](#page-5-0) Ready, page 6
- Clearing a Virtual Drive as [Transport](#page-7-0) Ready, page 8
- Importing Foreign [Configuration,](#page-8-0) page 9
- Unlocking Foreign [Configuration](#page-9-0) Drives, page 10
- Clearing Foreign [Configuration,](#page-10-0) page 11
- [Enabling](#page-11-0) JBOD, page 12
- [Disabling](#page-11-1) JBOD, page 12
- [Clearing](#page-12-0) a Boot Drive, page 13
- [Enabling](#page-13-0) Security on a JBOD, page 14
- [Clearing](#page-13-1) a Secure Physical Drive, page 14
- Clearing a Secure SED Foreign [Configuration](#page-14-0) Physical Drive , page 15
- Retrieving Storage Firmware Logs for a [Controller,](#page-15-0) page 16
- Self Encrypting Drives (Full Disk [Encryption\),](#page-16-0) page 17
- [Deleting](#page-22-0) a Virtual Drive, page 23
- [Initializing](#page-22-1) a Virtual Drive, page 23
- Set as Boot [Drive,](#page-23-0) page 24
- [Editing](#page-24-0) a Virtual Drive, page 25
- [Securing](#page-25-0) a Virtual Drive, page 26
- [Modifying](#page-26-0) Attributes of a Virtual Drive, page 27
- Making a [Dedicated](#page-27-0) Hot Spare, page 28
- [Making](#page-27-1) a Global Hot Spare, page 28
- Preparing a Drive for [Removal,](#page-28-0) page 29
- [Toggling](#page-29-0) Physical Drive Status, page 30
- Setting a Physical Drive as a [Controller](#page-30-0) Boot Drive, page 31
- [Removing](#page-31-0) a Drive from Hot Spare Pools, page 32
- Undo [Preparing](#page-31-1) a Drive for Removal, page 32
- [Enabling](#page-32-0) Auto Learn Cycles for the Battery Backup Unit, page 33
- [Disabling](#page-33-0) Auto Learn Cycles for the Battery Backup Unit, page 34
- [Starting](#page-33-1) a Learn Cycle for a Battery Backup Unit, page 34
- [Toggling](#page-34-0) the Locator LED for a Physical Drive, page 35
- Clear Controller [Configuration,](#page-34-1) page 35
- Restoring Storage [Controller](#page-35-0) to Factory Defaults, page 36
- Viewing Storage [Controller](#page-36-0) Logs, page 37
- Viewing [Physical](#page-36-1) Drive Details, page 37
- Managing the Flexible Flash [Controller,](#page-37-0) page 38

# <span id="page-1-0"></span>**Creating Virtual Drives from Unused Physical Drives**

#### **Before You Begin**

You must log in with admin privileges to perform this task.

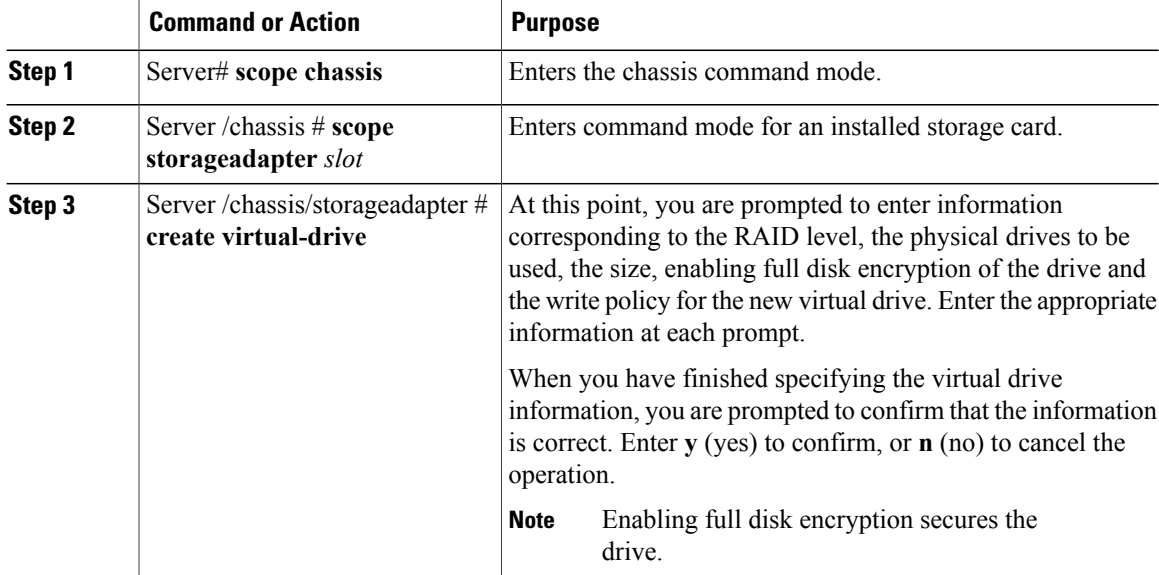

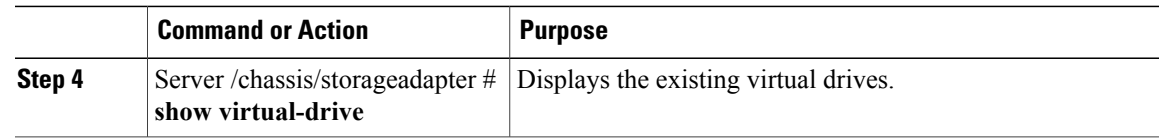

This example shows how to create a new virtual drive that spans two unused physical drives.

```
Server# scope chassis
Server /chassis # scope storageadapter SLOT-3
Server /chassis/storageadapter # create-virtual-drive
Please enter RAID level
0, 1, 5, 10, 50 --> 1
Please choose from the following 10 unused physical drives:<br>
TD Size(MB) Model Interface Type
                     Model Interface Type
    1 571776 SEAGATE SAS HDD
    2 571776 SEAGATE SAS HDD
      571776
    5 428672 SEAGATE SAS HDD
    6 571776 SEAGATE SAS HDD
    7 571776 SEAGATE SAS HDD
    8 571776 SEAGATE SAS HDD
                     SEAGATE SAS HDD<br>SEAGATE SAS HDD
   10 571776
   11 953344 SEAGATE SAS HDD
Specify physical disks for span 0:
  Enter comma-separated PDs from above list--> 1,2
  Please enter Virtual Drive name (15 characters maximum)--> test_v_drive
  Please enter Virtual Drive size in MB, GB, or TB
  Example format: '400 GB' --> 10 GB
Optional attribute:
  stripsize: defaults to 64K Bytes
    0: 8K Bytes
   1: 16K Bytes
   2: 32K Bytes
   3: 64K Bytes
   4: 128K Bytes
   5: 256K Bytes
   6: 512K Bytes
   7: 1024K Bytes
  Choose number from above options or hit return to pick default--> 2
stripsize will be set to 32K Bytes (6 and 'strip-size\:32k')
  Disk Cache Policy: defaults to Unchanged
    0: Unchanged
   1: Enabled
   2: Disabled
  Choose number from above options or hit return to pick default--> 0
Disk Cache Policy will be set to Unchanged (0 and 'disk-cache-policy\:unchanged'
        )
 Read Policy: defaults to No Read Ahead
    0: No Read Ahead
   1: Always
 Choose number from above options or hit return to pick default--> 0
Read Policy will be set to No Read Ahead (0 and 'read-policy\:no-read-ahead')
  Write Policy: defaults to Write Through
    0: Write Through
```

```
1: Write Back Good BBU
   2: Always Write Back
 Choose number from above options or hit return to pick default--> 0
Write Policy will be set to Write Through (0 and 'write-policy\:write-through')
 IO Policy: defaults to Direct I/O
    0: Direct I/O
   1: Cached I/O
 Choose number from above options or hit return to pick default--> 0
IO Policy will be set to Direct I/O (0 and 'io-policy\:direct-io')
 Access Policy: defaults to Read Write
    0: Read Write
   1: Read Only
   2: Blocked
 Choose number from above options or hit return to pick default--> 0
Access Policy will be set to Read Write (0 and 'access-policy\:read-write')
Enable SED security on virtual drive (and underlying drive group)?
Enter y or n--> y
Virtual drive and drive group will be secured
New virtual drive will have the following characteristics:
 - Spans: '[1.2]'
 - RAID level: '1'
 - Name: 'test_v_drive'
 - Size: 10 GB
 - stripsize: 32K Bytes
 - Disk Cache Policy: Unchanged
 - Read Policy: No Read Ahead
 - Write Policy: Write Through
 - IO Policy: Direct I/O
 - Access Policy: Read Write
 - Encryption: FDE
OK? (y or n)--> y
Server /chassis/storageadapter # show virtual-drive
Virtual Drive Health Status Name Size RAID Level
Boot Drive
           ------------- -------------- -------------------- ---------------- ---------- ----------
----------
            0 Good Optimal 150528 MB RAID 0
false
1 Good Optimal 20480 MB RAID 0
true
            2 Good Optimal 114140 MB RAID 0
false
3 Good Optimal test v drive 10000 MB RAID 1
false
4 Good Optimal new from test 500 MB RAID 1
false
```

```
Server /chassis/storageadapter #
```
### <span id="page-3-0"></span>**Creating Virtual Drive from an Existing Drive Group**

#### **Before You Begin**

You must log in with admin privileges to perform this task.

#### **Procedure**

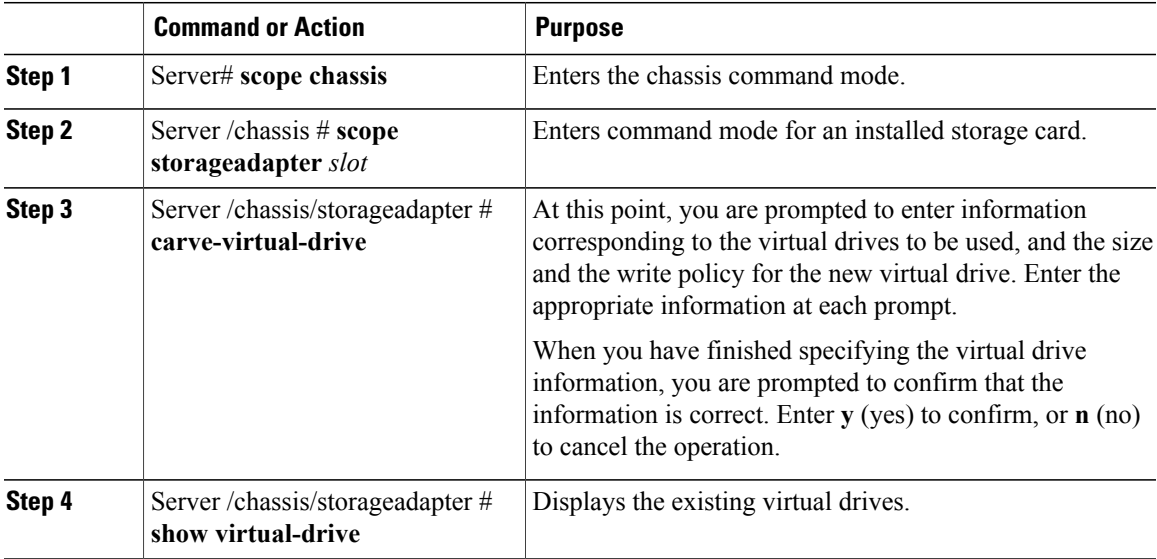

This example shows how to carve a new virtual drive out of unused space in an existing RAID 1 drive group:

```
Server# scope chassis
Server /chassis # scope storageadapter SLOT-3
Server /chassis/storageadapter # carve-virtual-drive
 < Fetching virtual drives...>
ID Name RL VDSize MaxPossibleSize PD(s)
----------------------------------------------------------------
0 RAID0 12 0 100 MB Unknown 1,2
Please choose from the above list the virtual drive number
whose space the new virtual drive will share--> 0
New virtual drive will share space with VD 0
Please enter Virtual Drive name (15 characters maximum)--> test_v_drive
Please enter Virtual Drive size in MB, GB, or TB (maximum: Unknown)
 Example format: '400 GB' --> 10 GB
Optional attributes:
  stripsize: defaults to 64K Bytes
    0: 8K Bytes
    1: 16K Bytes
   2: 32K Bytes
   3: 64K Bytes
    4: 128K Bytes
   5: 256K Bytes
    6: 512K Bytes
   7: 1024K Bytes
 Choose number from above options or hit return to pick default--> 0
stripsize will be set to 8K Bytes (4 and 'strip-size\:8k')
  Disk Cache Policy: defaults to Unchanged
    0: Unchanged
    1: Enabled
   2: Disabled
  Choose number from above options or hit return to pick default--> 0
Disk Cache Policy will be set to Unchanged (0 and 'disk-cache-policy\:unchanged')
 Read Policy: defaults to No Read Ahead
```

```
0: No Read Ahead
   1: Always
 Choose number from above options or hit return to pick default--> 0
Read Policy will be set to No Read Ahead (0 and 'read-policy\:no-read-ahead')
 Write Policy: defaults to Write Through
    0: Write Through
   1: Write Back Good BBU
   2: Always Write Back
 Choose number from above options or hit return to pick default--> 0
Write Policy will be set to Write Through (0 and 'write-policy\:write-through')
 IO Policy: defaults to Direct I/O
    0: Direct I/O
   1: Cached I/O
  Choose number from above options or hit return to pick default--> 0
IO Policy will be set to Direct I/O (0 and 'io-policy\:direct-io')
  Access Policy: defaults to Read Write
    0: Read Write
   1: Read Only
   2: Blocked
 Choose number from above options or hit return to pick default--> 0
Access Policy will be set to Read Write (0 and 'access-policy\:read-write')
New virtual drive will have the following characteristics:
  - It will share space with virtual drive 0
 - Name: 'amit'
  - Size: 10 GB
  - stripsize: 8K Bytes
 - Disk Cache Policy: Unchanged
 - Read Policy: No Read Ahead
 - Write Policy: Write Through
  - IO Policy: Direct I/O
  - Access Policy: Read Write
OK? (y or n)--> y
Server /chassis/storageadapter # show virtual-drive
Virtual Drive Health Status Name Size RAID Level
Boot Drive
------------- -------------- -------------------- ---------------- ---------- ----------
----------
            Good Optimal 2006 Optimal 2006 Optimal 2006 Optimal 2006 Optimal 2006 Optimal 2006 Optimal 2006 Optimal 2006 O
false
1 Good Optimal 20480 MB RAID 0
true
            2 Good Optimal 114140 MB RAID 0
false
3 Good Optimal test v drive 10000 MB RAID 1
false
4 Good Optimal new from test 500 MB RAID 1
false
```

```
Server /chassis/storageadapter #
```
### <span id="page-5-0"></span>**Setting a Virtual Drive as Transport Ready**

#### **Before You Begin**

- You must log in with admin privileges to perform this task.
- The virtual drive must be in optimal state to enable transport ready.

Г

#### **Procedure**

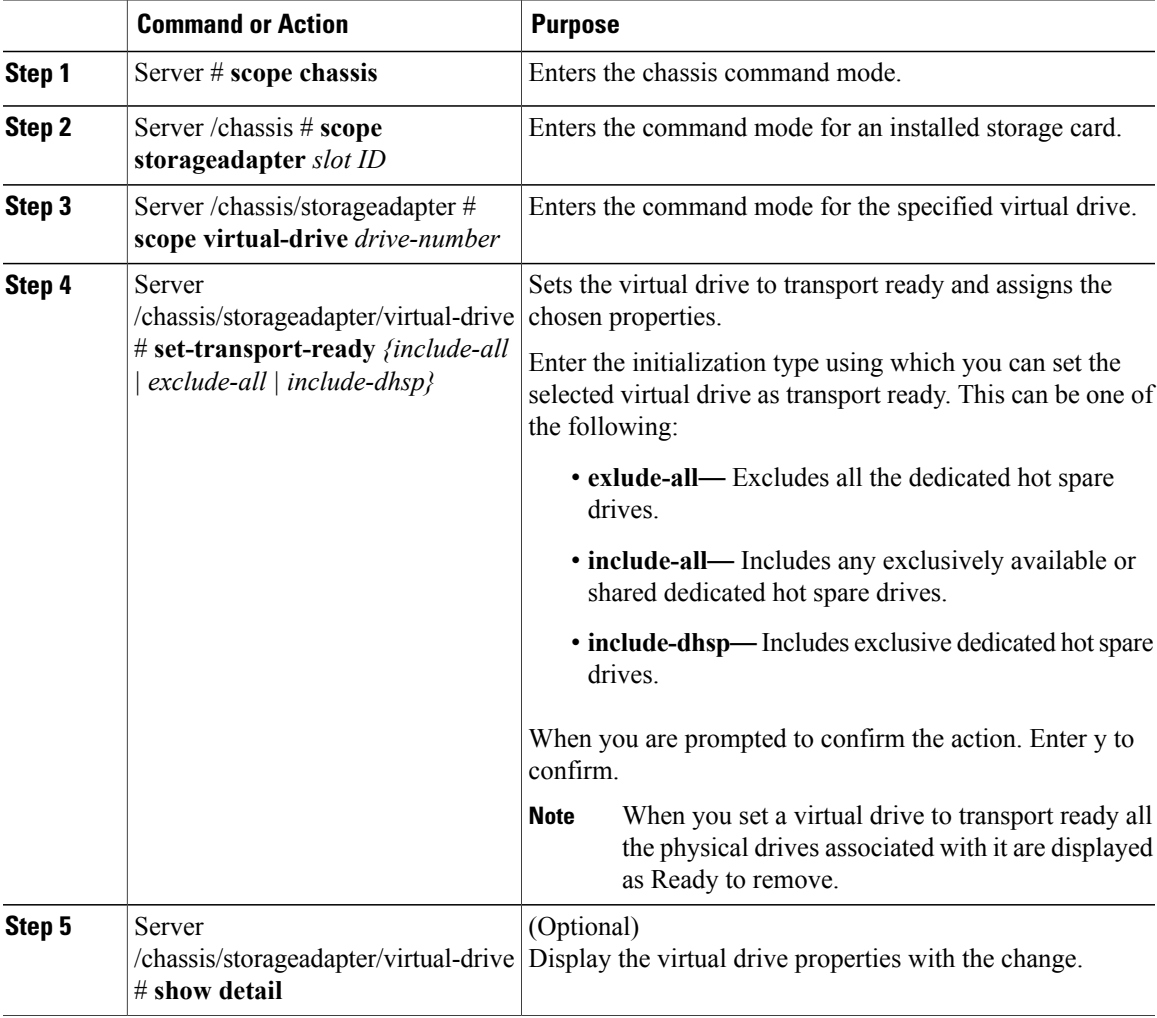

This example shows how to set virtual drive 5 to transport ready:

```
Server # scope chassis
Server /chassis # scope storageadapter SLOT-HBA
Server /chassis/storageadapter # scope virtual-drive 5
Server /chassis/storageadapter/virtual-drive # set-transport-ready exclude-all
Since they belong to same drive group, all these virtual drives will be set to Transport
Ready - 0
Are you sure you want to proceed?[y|N]y
Server /chassis/storageadapter/virtual-drive # show detail
Virtual Drive 0:
   Health: Good
    Status: Optimal
   Visibility : Visible
    Name: RAIDO 124 RHEL
    Size: 2858160 MB
   Physical Drives: 1, 2, 4
    RAID Level: RAID 0
   Boot Drive: false
    FDE Capable: 0
   FDE Enabled: 0
```

```
Target ID: 0
    Strip Size: 64 KB
    Drives Per Span: 3
   Span Depth: 1
   Access Policy: Transport Ready
    Cache Policy: Direct
   Read Ahead Policy: None
    Requested Write Cache Policy: Write Through
    Current Write Cache Policy: Write Through
   Disk Cache Policy: Unchanged
    Auto Snapshot: false
   Auto Delete Oldest: true
   Allow Background Init: true
Server /chassis/storageadapter/virtual-drive #
```
### <span id="page-7-0"></span>**Clearing a Virtual Drive as Transport Ready**

#### **Before You Begin**

You must log in with admin privileges to perform this task.

#### **Procedure**

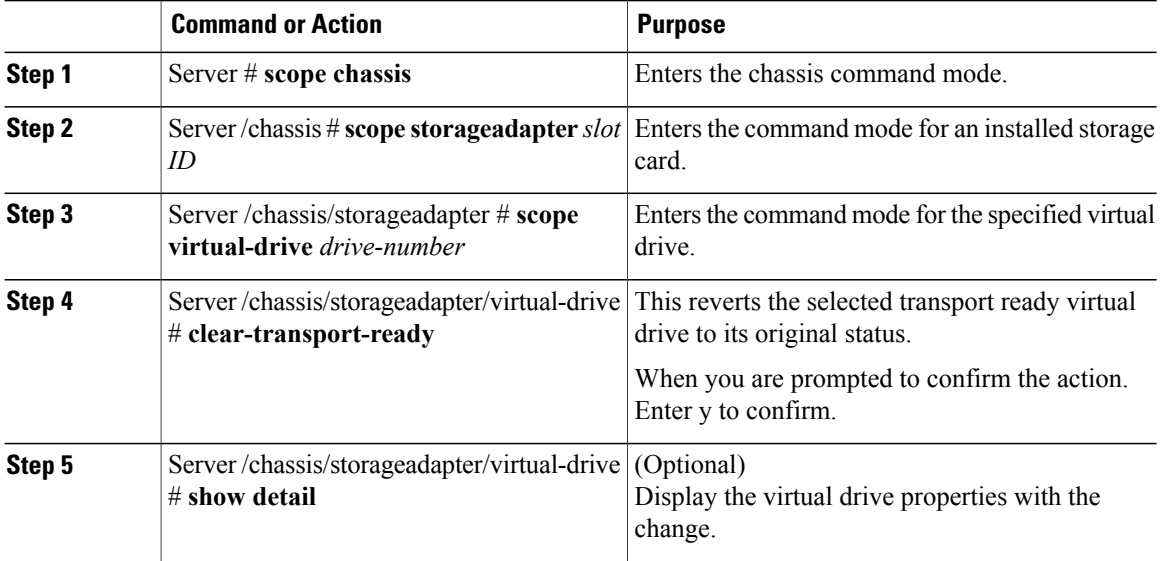

This example shows how to revert the selected transport ready virtual drive to its original state:

```
Server # scope chassis
Server /chassis # scope server 1
Server /chassis # scope storageadapter SLOT-HBA
Server /chassis/storageadapter # scope virtual-drive 5
Server /chassis/storageadapter/virtual-drive # clear-transport-ready
Since they belong to same drive group, all these virtual drives will be moved out of Transport
Readv - 0Are you sure you want to proceed?[y|N]y
Server /chassis/storageadapter/virtual-drive # show detail
Virtual Drive 0:
   Health: Good
    Status: Optimal
   Visibility : Visible
```

```
Name: RAID0_124_RHEL
    Size: 2858160 MB
    Physical Drives: 1, 2, 4
   RAID Level: RAID 0
   Boot Drive: false
   FDE Capable: 0
    FDE Enabled: 0
    Target ID: 0
    Strip Size: 64 KB
    Drives Per Span: 3
    Span Depth: 1
   Access Policy: Read-Write
   Cache Policy: Direct
   Read Ahead Policy: None
    Requested Write Cache Policy: Write Through
    Current Write Cache Policy: Write Through
    Disk Cache Policy: Unchanged
    Auto Snapshot: false
   Auto Delete Oldest: true
    Allow Background Init: true
Server /chassis/storageadapter/virtual-drive #
```
### <span id="page-8-0"></span>**Importing Foreign Configuration**

When one or more physical drives that have previously been configured with a different controller are inserted into a server, they are identified as foreign configurations. You can import these foreign configurations to a controller.

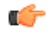

**Important** You cannot import a foreign configuration in the following two scenarios:

- **1** When the secure virtual drive was created on server 1 (from which you want to import the configuration) using the remote key, and on server 2 (to which you want to import) using the local key.
- **2** When server 2 is configured with another KMIP server, which is not a part of the server 1 KMIP server cluster.

In order to import the foreign configuration in these scenarios, change the controller security on server 2 from local key management to remote key management, and use the same KMIP server from the same cluster where the server 1 KMIP is configured.

#### **Before You Begin**

You must log in with admin privileges to perform this task.

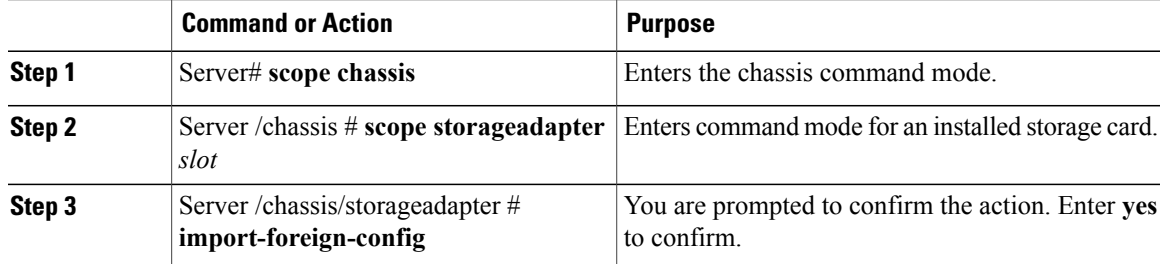

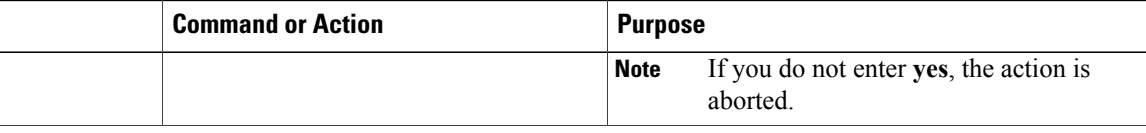

This example shows how to import all foreign configurations on the MegaRAID controller in slot 3:

```
Server# scope chassis
Server /chassis # scope storageadapter SLOT-3
Server /chassis/storageadapter # import-foreign-config
Are you sure you want to import all foreign configurations on this controller?
Enter 'yes' to confirm -> yes
Server /chassis/storageadapter #
```
# <span id="page-9-0"></span>**Unlocking Foreign Configuration Drives**

When a set of physical drives hosting a secured drive group are inserted into a different server or controller (or the same controller but whose security-key has been changed while they were not present), they become foreign configurations.Since they are secured, these foreign configurations must be unlocked before they can be imported. The following procedure explains how to unlock a foreign configuration drive:

#### **Before You Begin**

You must log in with admin privileges to perform this task.

#### **Procedure**

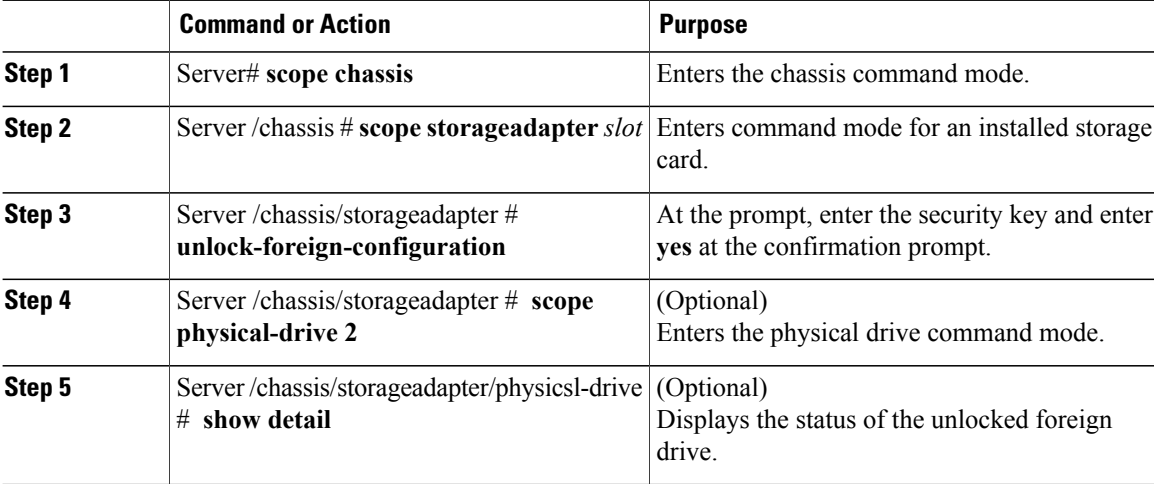

This example shows how to unlock a foreign configuration drive:

```
Server# scope chassis
Server /chassis # scope storageadapter SLOT-3
Server /chassis/storageadapter # unlock-foreign-configuration
Please enter the security key to unlock the foreign configuration -> testSecurityKey
Server /chassis/storageadapter # import-foreign-config
Are you sure you want to import all foreign configurations on this controller?
Enter 'yes' to confirm -> yes
```

```
Server /chassis/storageadapter # scope physical-drive 2
Server /chassis/storageadapter/physical-drive # show detail
Physical Drive Number 2:
   Controller: SLOT-HBA
   Health: Good
    Status: Online
    .
    .
    FDE Capable: 1
    FDE Enabled: 1
    FDE Secured: 1
    FDE Locked: 0
   FDE locked foreign config: 0
```
Server /chassis/storageadapter/physical-drive #

# <span id="page-10-0"></span>**Clearing Foreign Configuration**

### Ú

```
Important
```
This task clears all foreign configuration on the controller. Also, all configuration information from all physical drives hosting foreign configuration is deleted. This action cannot be reverted.

#### **Before You Begin**

You must log in with admin privileges to perform this task.

#### **Procedure**

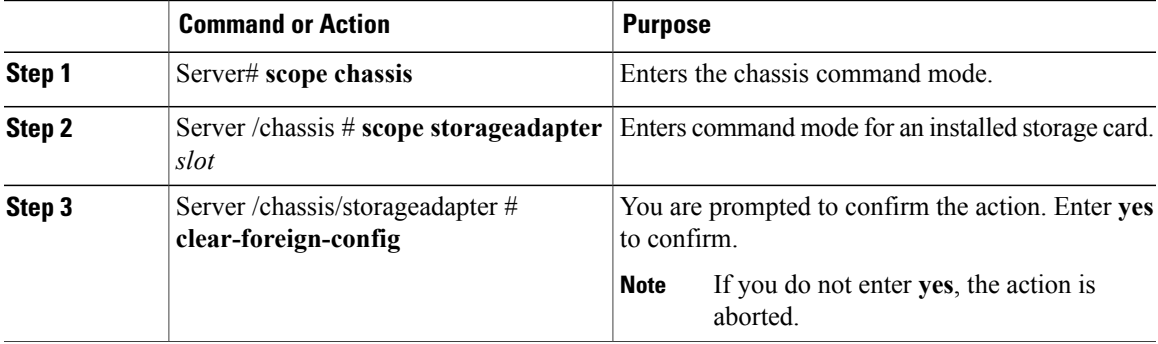

This example shows how to clear all foreign configurations on the MegaRAID controller in slot 3:

```
Server# scope chassis
Server /chassis # scope storageadapter SLOT-3
Server /chassis/storageadapter # clear-foreign-config
Are you sure you want to clear all foreign configurations on this controller?
All data on the drive(s) will be lost.
Enter 'yes' to confirm -> yes
Server /chassis/storageadapter #
```
# <span id="page-11-0"></span>**Enabling JBOD**

**Note** You can enable Just a Bunch of Disks (JBOD) only on some UCS C-Series servers.

#### **Procedure**

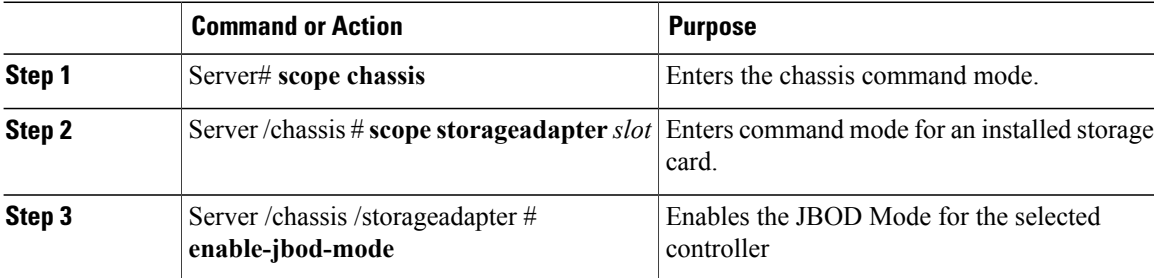

This example enables the JBOD mode for the selected controller:

```
Server# scope chassis
Server /chassis # scope storageadapter SLOT-3
Server /chassis/storageadapter # enable-jbod-mode
Are you sure you want to enable JBOD mode?
Enter 'yes' to confirm -> yes
Server/chassis/storageadapter # show settings
PCI Slot SLOT-3:
    Info Valid: Yes
    Enable JBOD Mode: true
```
# <span id="page-11-1"></span>**Disabling JBOD**

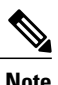

**Note** This option is available only on some UCS C-Series servers.

#### **Before You Begin**

JBOD mode must be enabled for the selected controller.

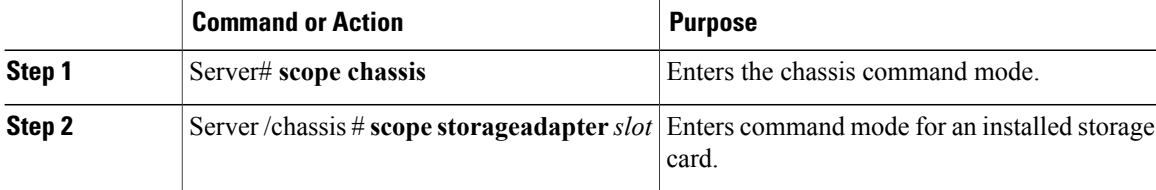

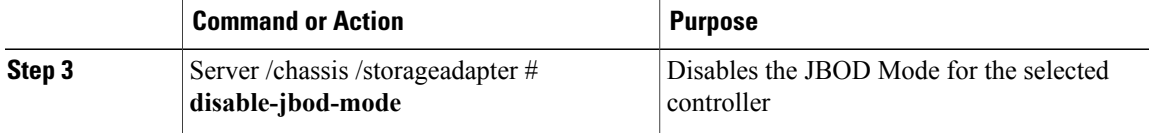

This example disables the JBOD mode for the selected controller:

```
Server# scope chassis
Server /chassis # scope storageadapter SLOT-3
Server /chassis/storageadapter # disable-jbod-mode
Are you sure you want to disable JBOD mode?
Enter 'yes' to confirm -> yes
Server/chassis/storageadapter # show settings
PCI Slot SLOT-3:
    Info Valid: Yes
    Enable JBOD Mode: false
```
### <span id="page-12-0"></span>**Clearing a Boot Drive**

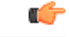

**Important** This task clears the boot drive configuration on the controller. This action cannot be reverted.

#### **Before You Begin**

You must log in with admin privileges to perform this task.

#### **Procedure**

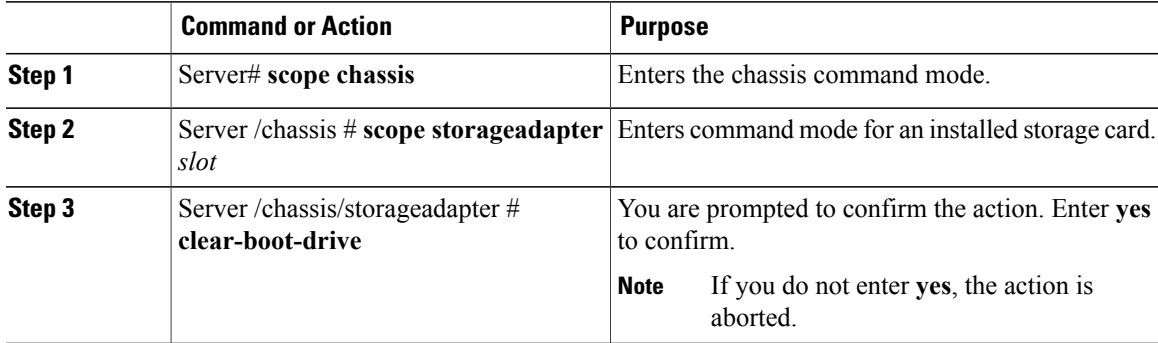

This example shows how to clear the boot drive configuration on the MegaRAID controller in slot 3:

```
Server# scope chassis
Server /chassis # scope storageadapter SLOT-3
Server /chassis/storageadapter # clear-boot-drive
Are you sure you want to clear the controller's boot drive?
Enter 'yes' to confirm -> yes
Server /chassis/storageadapter #
```
# <span id="page-13-0"></span>**Enabling Security on a JBOD**

you can enable security on a physical drive only if it is a JBOD. The following procedure explains how to enable security on a JBOD:

#### **Before You Begin**

You must log in with admin privileges to perform this task.

#### **Procedure**

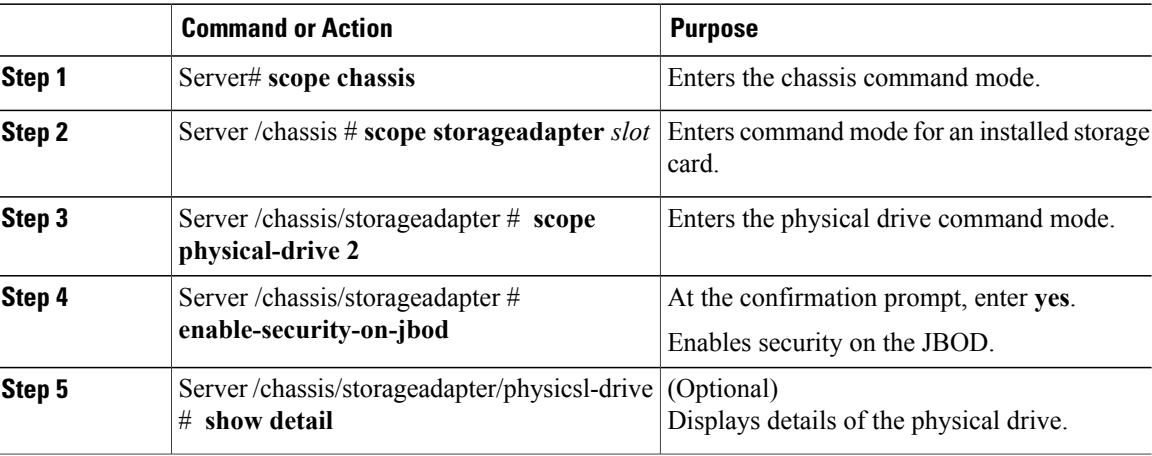

This example shows how to enable security on a JBOD:

```
Server# scope chassis
Server /chassis # scope storageadapter SLOT-3
savbu-stordev-dn1-2-cimc /chassis/storageadapter # scope physical-drive 2
server /chassis/storageadapter/physical-drive # enable-security-on-jbod
Are you sure you want to enable security on this JBOD?
NOTE: this is not reversible!
Enter 'yes' to confirm -> yes
server /chassis/storageadapter/physical-drive # show detail
Physical Drive Number 2:
    .
    .
    Status: JBOD
    .
    .
    FDE Capable: 1
   FDE Enabled: 1
   FDE Secured: 1
server /chassis/storageadapter/physical-drive #
```
# <span id="page-13-1"></span>**Clearing a Secure Physical Drive**

Clearing a secure drive converts an FDE drive from secured to unsecured. The Physical drive status must be Unconfigured good to perform this action. This erases the data on the physical drive. The following procedure explains how to clear a secure SED physical drive:

#### **Before You Begin**

You must log in with admin privileges to perform this task.

#### **Procedure**

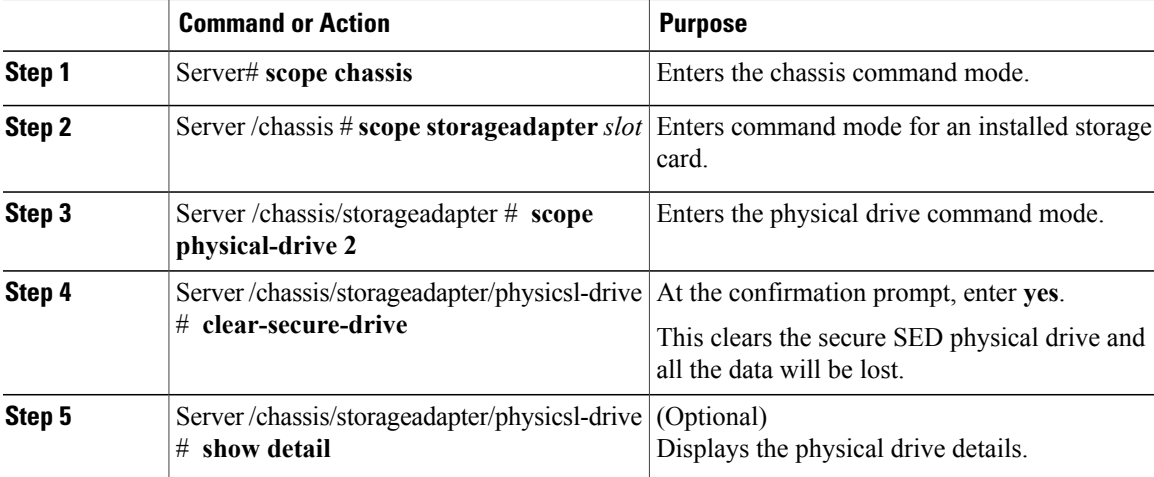

This example shows how to clear an SED foreign configuration physical drive:

```
Server# scope chassis
Server /chassis # scope storageadapter SLOT-3
Server /chassis/storageadapter # scope physical-drive 2
Server /chassis/storageadapter/physical-drive # clear-secure-drive
Are you sure you want to erase all data from this physical drive?
NOTE: this is not reversible! ALL DATA WILL BE LOST!!
Enter 'yes' to confirm -> yes
Server /chassis/storageadapter/physical-drive # show detail
Physical Drive Number 2:
    Controller: SLOT-HBA
    Health: Good
    Status: Unconfigured Good
    .
    .
    FDE Capable: 1
    FDE Enabled: 0
    FDE Secured: 0
```
Server /chassis/storageadapter/physical-drive #

# <span id="page-14-0"></span>**Clearing a Secure SED Foreign Configuration Physical Drive**

Coverts a locked foreign configuration Full Disk Encryption drive to a unsecured and unlocked drive. This erases the data on the physical drive. The following procedure explains how to clear a secure SED foreign configuration physical drive:

#### **Before You Begin**

You must log in with admin privileges to perform this task.

#### **Procedure**

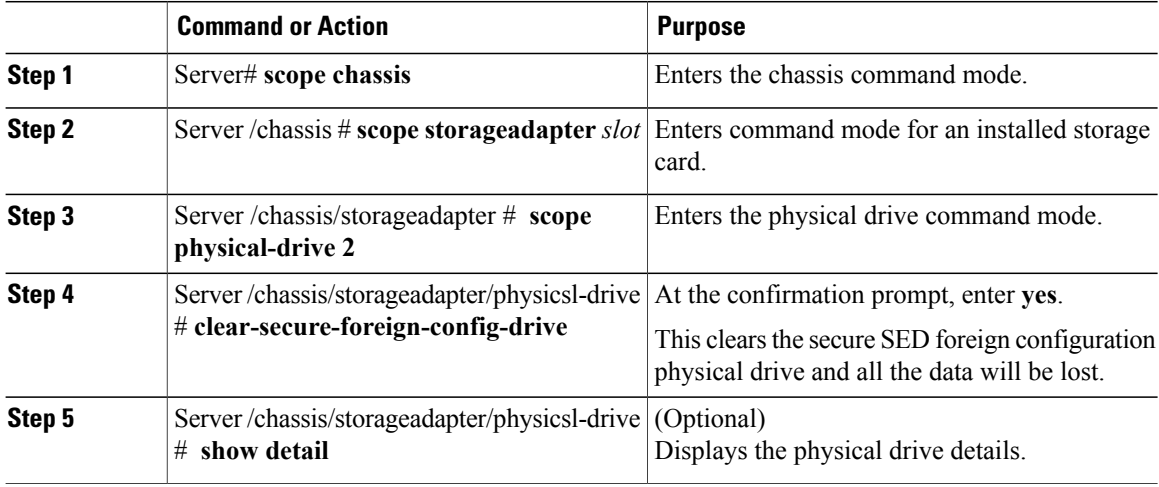

This example shows how to clear an SED foreign configuration physical drive:

```
Server# scope chassis
Server /chassis # scope storageadapter SLOT-3
Server /chassis/storageadapter # scope physical-drive 2
Server /chassis/storageadapter/physical-drive # clear-secure-foreign-config-drive
Are you sure you want to erase all data from this foreign-configuration physical drive?
NOTE: this is not reversible! ALL DATA WILL BE LOST!!
Enter 'yes' to confirm -> yes
Server /chassis/storageadapter/physical-drive # show detail
Physical Drive Number 2:
    Controller: SLOT-HBA
    Health: Good
   Status: Unconfigured Good
    .
    .
   FDE Capable: 1
    FDE Enabled: 0
   FDE Secured: 0
   FDE Locked: 0
   FDE Locked Foreign Config: 0
```

```
Server /chassis/storageadapter/physical-drive #
```
### <span id="page-15-0"></span>**Retrieving Storage Firmware Logs for a Controller**

This task retrieves the Storage Firmware Logs for the controller and places it in the  $/\text{var}/\text{log}$  location. This ensures that this log data is available when Technical Support Data is requested.

#### **Before You Begin**

You must log in with admin privileges to perform this task.

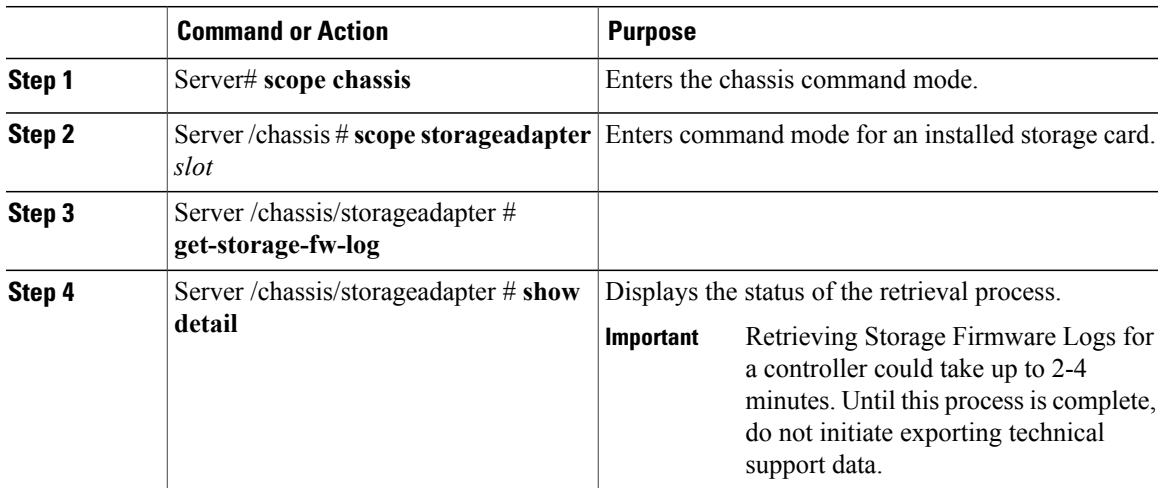

#### **Procedure**

This example shows how to retrieve Storage Firmware Logs for a MegaRAID controller in slot 3:

```
Server# scope chassis
Server /chassis # scope storageadapter SLOT-3
Server /chassis/storageadapter # get-storage-fw-log
Server /chassis/storageadapter # show detail
PCI Slot SLOT-3:
TTY Log Status: In progress (8192 bytes fetched)
Server /chassis/storageadapter # show detail
PCI Slot SLOT-3:
TTY Log Status: In progress (90112 bytes fetched)
Server /chassis/storageadapter # show detail
PCI Slot SLOT-3:
TTY Log Status: Complete (172032 bytes fetched)
```
# <span id="page-16-0"></span>**Self Encrypting Drives (Full Disk Encryption)**

Cisco IMC supports self encrypting drives (SED). A special hardware in the drives encrypts incoming data and decrypts outgoing data in real-time. This feature is also called Full Disk Encryption (FDE).

The data on the drive is encrypted on its way into the drive and decrypted on its way out. However, if you lock the drive, no security key is required to retrieve the data.

When a drive is locked, an encryption key is created and stored internally. All data stored on this drive is encrypted using that key, and stored in encrypted form. Once you store the data in this manner, a security key is required in order to un-encrypt and fetch the data from the drive. Unlocking a drive deletes that encryption key and renders the stored data unusable. This is called a Secure Erase. The FDE comprises a key ID and a security key.

The FDE feature supports the following operations:

- Enable and disable security on a controller
- Create a secure virtual drive
- Secure a non-secure drive group
- Unlock foreign configuration drives
- Enable security on a physical drive (JBOD)
- Clear secure SED drives
- Clear secure foreign configuration

#### **Scenarios to consider While Configuring Controller Security in a Dual SIOC Environment**

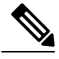

**Note** Dual SIOC connectivity is available only on some servers.

Controller security can be enabled, disabled, or modified independently. However, local and remote key management applies to all the controllers on the server. Therefore security action involving switching the key management modes must be performed with caution. In a scenario where both controllers are secure, and you decide to move one of the controllers to a different mode, you need to perform the same operation on the other controller as well.

Consider the following two scenarios:

- Scenario 1—Key management is set to remote; both controllers are secure and use remote key management. If you now wish to switch to local key management, switch the key management for each controller and disable remote key management.
- Scenario 2—Key management is set to local; both controllers are secure and use local key management. If you now wish to switch to remote key management, enable remote key management and switch the key management for each controller.

If you do not modify the controller security method on any one of the controllers, it renders the secure key management in an unsupported configuration state.

### **Enabling Drive Security on a Controller**

#### **Before You Begin**

You must log in with admin privileges to perform this task.

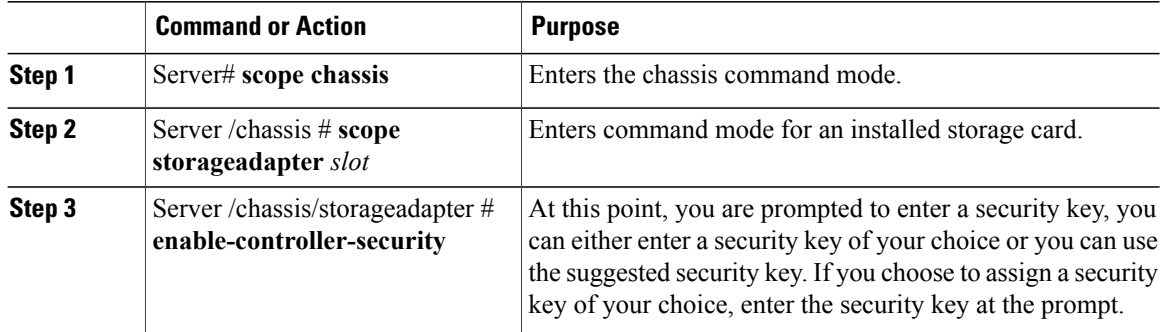

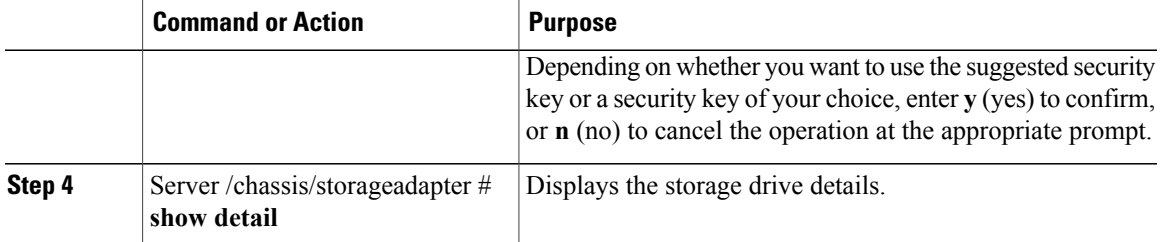

The following example shows how to enable security on a controller:

```
Server# scope chassis
Server /chassis # scope storageadapter SLOT-3
Server /chassis/storageadapter # enable-controller-security
Use generated key-id 'UCSC-MRAID12G_FHH18250010_1d85dcd3'? (y or n)--> y
Use suggested security-key '6ICsmuX@oVB7e9wXt79qsTgp6ICsmuX@'? (y or n)--> n
Enter security-key --> testSecurityKey
Will use security-key 'testSecurityKey'
Server /chassis/storageadapter show detail
PCI Slot SLOT-HBA:
    <stuff deleted>
    Controller is Secured: 1
```
Server /chassis/storageadapter #

### **Disabling Drive Security on a Controller**

#### **Before You Begin**

You must log in with admin privileges to perform this task.

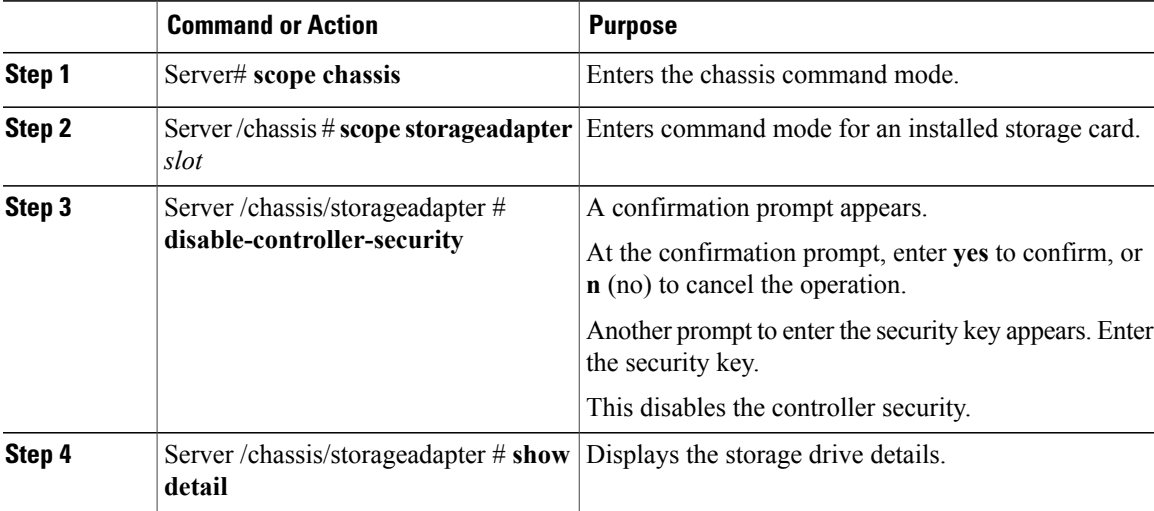

The following example shows how to disable security on a controller:

```
Server# scope chassis
Server /chassis # scope storageadapter SLOT-3
Server /chassis/storageadapter # disable-controller-security
Note: this operation will fail if any secured drives are present.
Are you sure you want to disable security on this controller?
Enter 'yes' to confirm -> yes
Please enter the controller's security-key -> testSecurityKey
savbu-stordev-dn1-2-cimc /chassis/storageadapter # show detail
PCI Slot SLOT-HBA:
    <stuff deleted>
    Controller is Secured: 0
Server /chassis/storageadapter #
```
### **Modifying Controller Security Settings**

#### **Before You Begin**

You must log in with admin privileges to perform this task.

#### **Procedure**

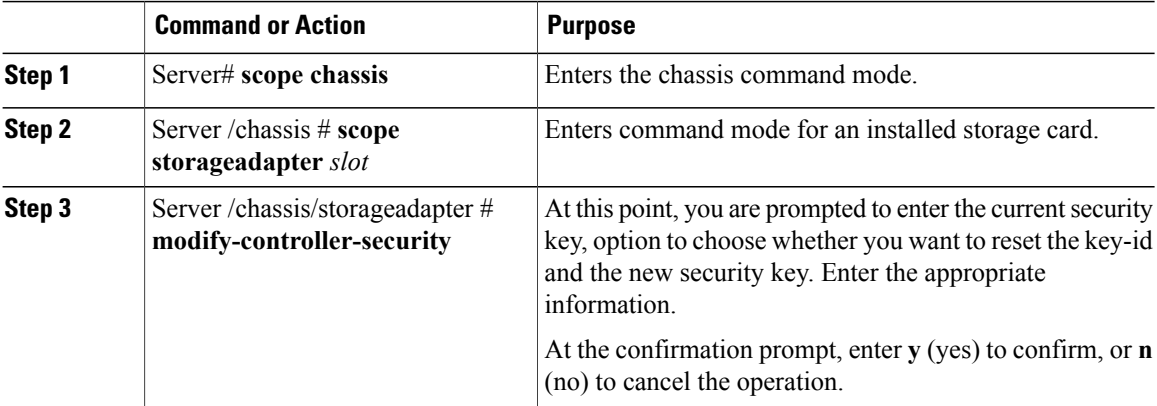

The following example shows how to modify the security settings of a controller:

```
Server# scope chassis
Server /chassis # scope storageadapter SLOT-3
Server /chassis/storageadapter # modify-controller-security
Please enter current security-key --> testSecurityKey
Keep current key-id 'UCSC-MRAID12G_FHH18250010_1d85dcd3'? (y or n)--> n
Enter new key-id: NewKeyId
Will change key-id to 'NewKeyId'
Keep current security-key? (y or n)--> y
Server /chassis/storageadapter #
```
### **Verifying the Security Key Authenticity**

If you are not sure about the security key, you can use this procedure to verify whether the security key that you provide matches the controller security key.

#### **Before You Begin**

You must log in with admin privileges to perform this task.

#### **Procedure**

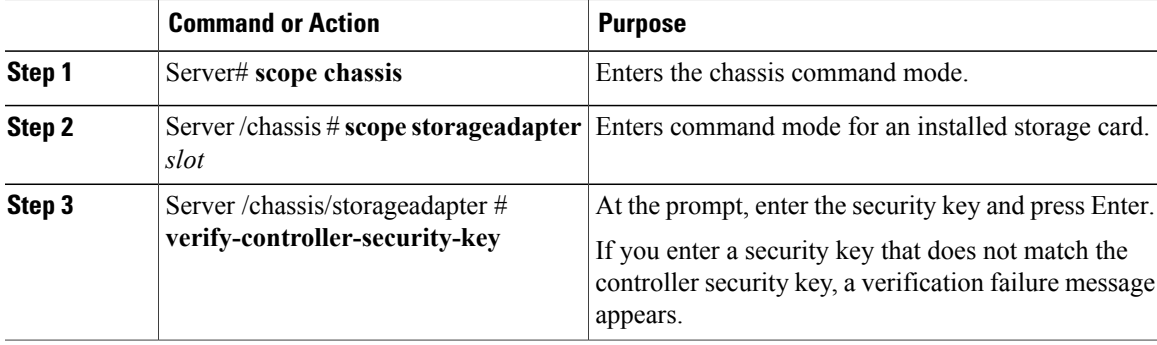

The following example shows how to verify the security key of a controller:

```
Server# scope chassis
Server /chassis # scope storageadapter SLOT-3
Server /chassis/storageadapter # verify-controller-security-key
Please enter the security key to verify -> WrongSecurityKey
verify-controller-security-key failed.
Error: "r-type: RAID controller: SLOT-HBA command-status: Lock key from backup failed
verification"
savbu-stordev-dn1-2-cimc /chassis/storageadapter #
savbu-stordev-dn1-2-cimc /chassis/storageadapter # verify-controller-security-key
Please enter the security key to verify -> testSecurityKey
Server /chassis/storageadapter #
```
### **Switching Controller Security From Remote to Local Key Management**

This task allows you to switch controller security from local management to remote management, and from remote to local management.

#### **Before You Begin**

- You must log in with admin privileges to perform this task.
- KMIP must be enabled.

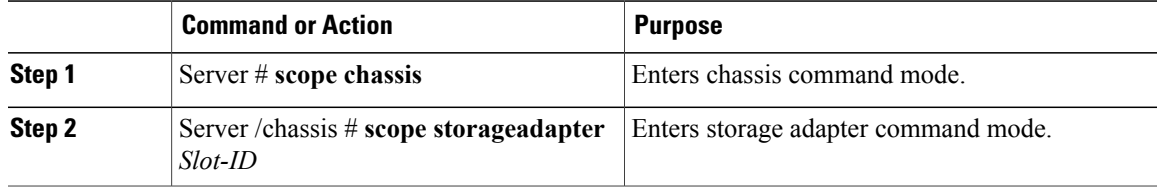

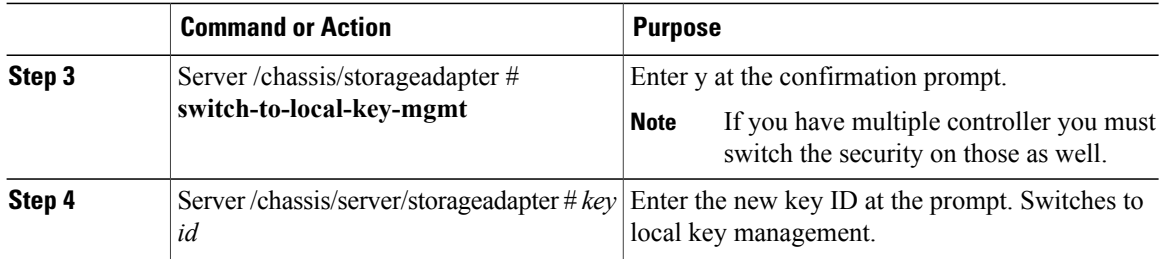

The following example shows how to switch controller security from remote to local key management:

```
Server # scope chassis
Server /chassis # scope storageadapter SLOT-HBA 1
Server /chassis/storageadapter # switch-to-local-key-mgmt
Executing this command will require you to disable remote key management once switch is
complete.
Do you want to continue(y or n)?y
Proceeding to switch to local key management.
Enter new security-key: test
Will change security-key to 'test'
Switch to local key management complete on controller in SLOT-HBA.
***Remote key management needs to be disabled***
Please disable remote key management.
Server /chassis/server/storageadapter #
```
#### **What to Do Next**

**After you switch from Remote to Local Key Management, ensure that you disable KMIP secure key management.**

### **Switching Controller Security From Local to Remote Key Management**

This task allows you to switch controller security from local management to remote management, and from remote to local management.

#### **Before You Begin**

You must log in with admin privileges to perform this task.

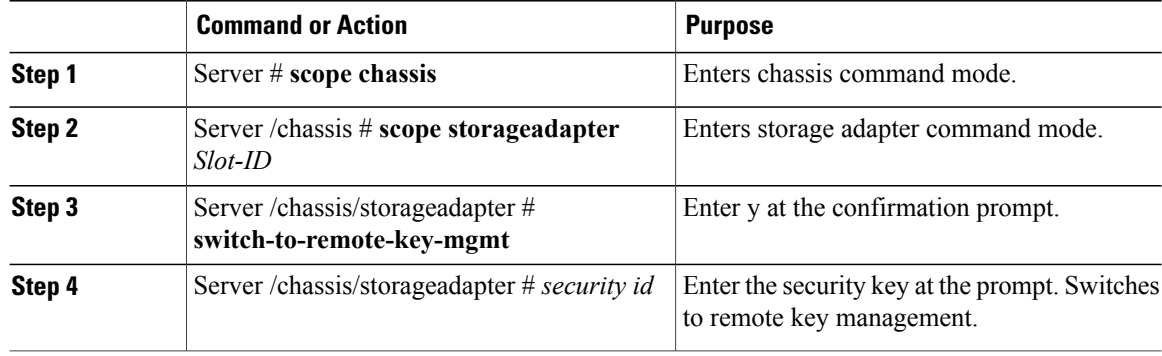

The following example shows how to switch controller security from local to remote key management:

```
Server # scope chassis
Server /chassis # scope storageadapter SLOT-HBA 1
Server /chassis/server/storageadapter # switch-to-remote-key-mgmt
Changing the security key requires existing security key.
Please enter current security-key --> test
Switch to remote key management complete on controller in SLOT-HBA.
Server /chassis/server/storageadapter #
```
### <span id="page-22-0"></span>**Deleting a Virtual Drive**

#### Œ

```
Important
```
This task deletes a virtual drive, including the drives that run the booted operating system. So back up any data that you want to retain before you delete a virtual drive.

#### **Before You Begin**

You must log in with admin privileges to perform this task.

#### **Procedure**

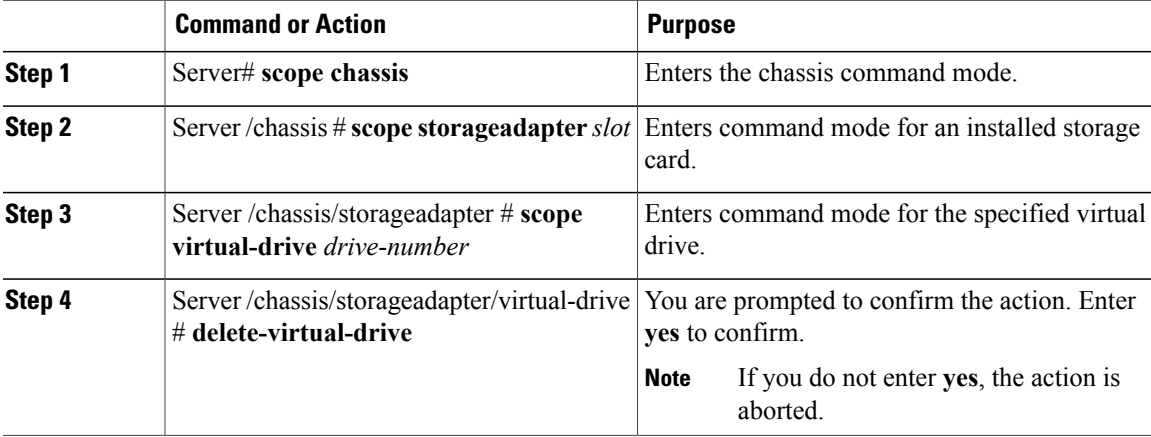

This example shows how to delete virtual drive 3.

```
Server# scope chassis
Server /chassis # scope storageadapter SLOT-3
Server /chassis/storageadapter # scope virtual-drive 3
Server /chassis/storageadapter/virtual-drive # delete-virtual-drive
Are you sure you want to delete virtual drive 3?
All data on the drive will be lost. Enter 'yes' to confirm -> yes
Server /chassis/storageadapter/virtual-drive #
```
### <span id="page-22-1"></span>**Initializing a Virtual Drive**

All data on a virtual drive is lost when you initialize the drive. Before you run an initialization, back up any data on the virtual drive that you want to save.

#### **Before You Begin**

You must log in with admin privileges to perform this task.

#### **Procedure**

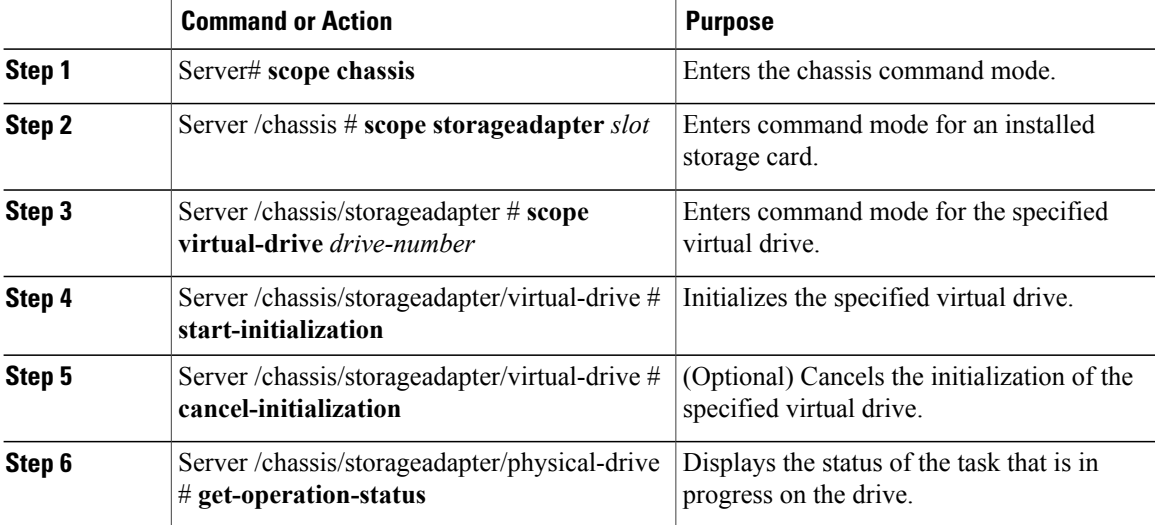

This example shows how to initialize virtual drive 3 using fast initialization:

```
Server# scope chassis
Server /chassis # scope storageadapter SLOT-3
Server /chassis/storageadapter # scope virtual-drive 3
Server /chassis/storageadapter/virtual-drive # start-initialization
Are you sure you want to initialize virtual drive 3?
All data on the drive will be lost. Enter 'yes' to confirm -> yes
Fast (0) or full (1) initialization? -> 0
Server /chassis/storageadapter/virtual-drive # get-operation-status
progress-percent: 20%
elapsed -seconds: 30
operation-in-progress: initializing virtual drive
```
Server /chassis/storageadapter/virtual-drive #

# <span id="page-23-0"></span>**Set as Boot Drive**

#### **Before You Begin**

You must log in with admin privileges to perform this task.

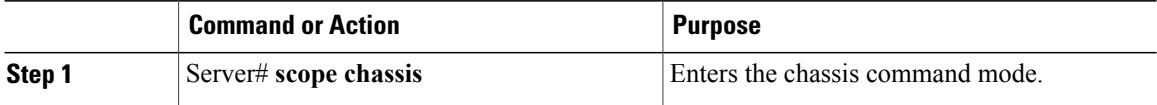

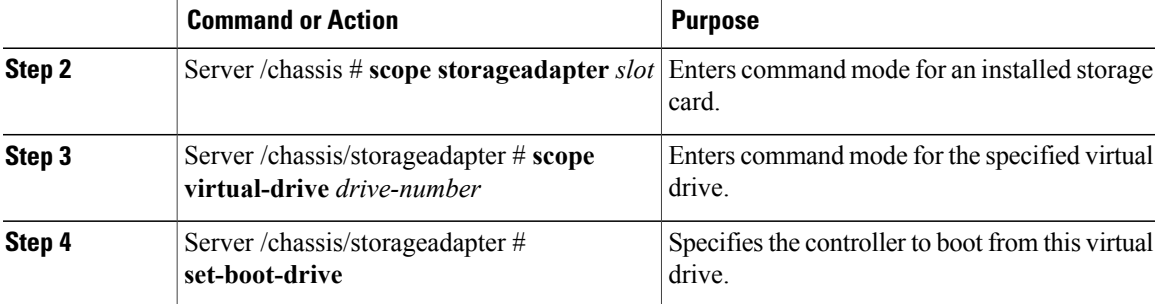

This example shows how to specify the controller to boot from virtual drive 3:

```
Server# scope chassis
Server /chassis # scope storageadapter SLOT-3
Server /chassis/storageadapter # scope virtual-drive 3
Server /chassis/storageadapter/virtual-drive # set-boot-drive
Are you sure you want to set virtual drive 3 as the boot drive?
Enter 'yes' to confirm -> yes
Server /chassis/storageadapter/virtual-drive #
```
# <span id="page-24-0"></span>**Editing a Virtual Drive**

#### **Before You Begin**

You must log in with admin privileges to perform this task.

#### **Procedure**

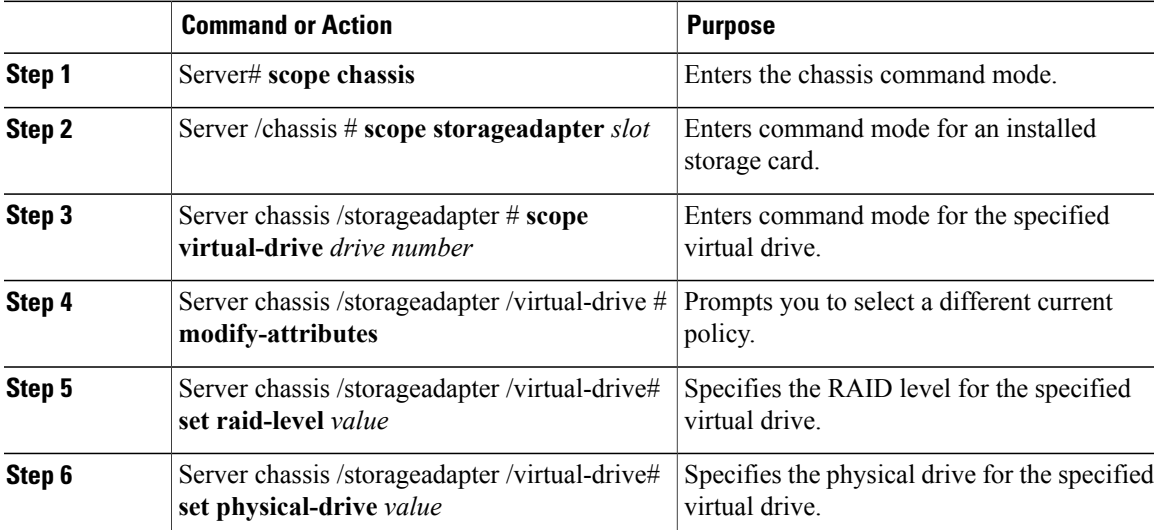

This example shows to edit a virtual drive:

```
Server# scope chassis
Server /chassis # scope storageadapter slot-3
```

```
Server /chassis/storageadapter # scope virtual-drive 3
Server /chassis/storageadapter/virtual-drive #set raid-level 1
Server /chassis/storageadapter/virtual-drive *# physical-drive 1
Server /chassis/storageadapter/virtual-drive* #commit
Server /chassis/storageadapter /virtual-drive # modify-attribute
Current write policy: Write Back Good BBU
    0: Write Through
    1: Write Back Good BBU
    2: Always Write Back
  Choose number from above options--> 0
The following attribute will be modified:
  - Write Policy: Write Through
OK? (y or n)--> y
Server /chassis/storageadapter/virtual-drive #
```
### <span id="page-25-0"></span>**Securing a Virtual Drive**

```
٦Ű
```

```
Important
```
This task secures all the VDs in an existing drive group, where virtual-drive is the target ID of a virtual drive in the drive group.

#### **Before You Begin**

You must log in with admin privileges to perform this task.

#### **Procedure**

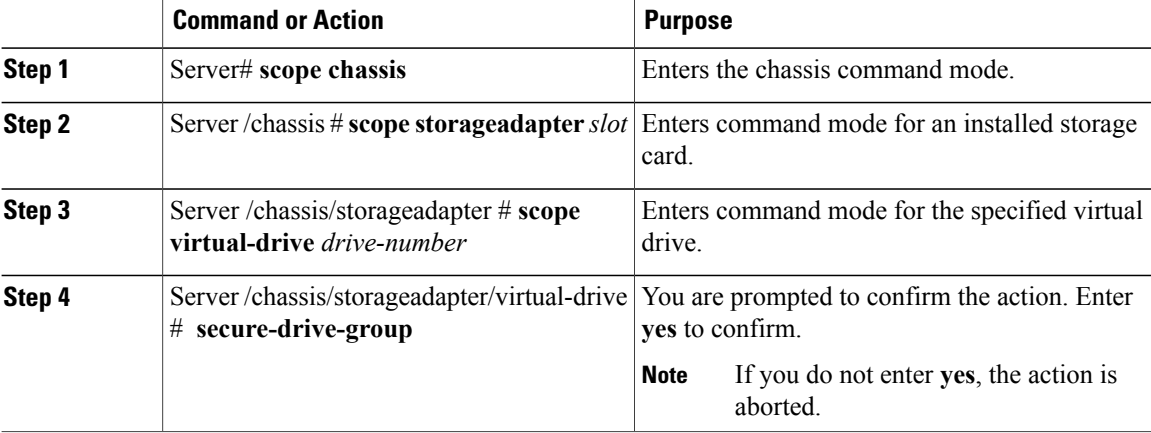

This example shows how to secure the virtual drive group.

```
Server# scope chassis
Server /chassis # scope storageadapter SLOT-3
Server /chassis/storageadapter # scope virtual-drive 3
Server /chassis/storageadapter/virtual-drive # secure-drive-group
This will enable security for virtual drive 16, and all virtual drives sharing this drive
group.
It is not reversible. Are you quite certain you want to do this?
Enter 'yes' to confirm -> yes
server /chassis/storageadapter/virtual-drive # show detail
```

```
Virtual Drive 16:
    .
    .
    FDE Capable: 1
    FDE Enabled: 1
    .
    .
 server /chassis/storageadapter/virtual-drive #
```
# <span id="page-26-0"></span>**Modifying Attributes of a Virtual Drive**

#### **Before You Begin**

You must log in with admin privileges to perform this task.

#### **Procedure**

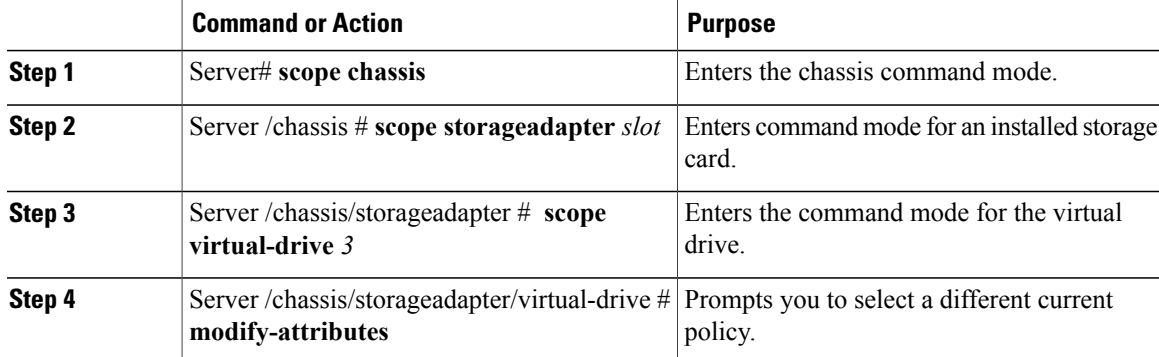

This example shows how to carve a new virtual drive out of unused space in an existing RAID 1 drive group:

```
Server# scope chassis
Server /chassis # scope storageadapter SLOT-3
Server /chassis/storageadapter # scope virtual-drive
Server /chassis/storageadapter/virtual-drive # modify-attributes
Current write policy: Write Back
  0: Write Through
  1: Write Back
  2: Write Back even if Bad BBU
Choose number from above options --> 0
The following attribute will be modified:
 - Write policy: Write Through
OK? (y or n) --> y
operation in progress.
Server /chassis/storageadapter/virtual-drive #
```
# <span id="page-27-0"></span>**Making a Dedicated Hot Spare**

#### **Before You Begin**

You must log in with admin privileges to perform this task.

#### **Procedure**

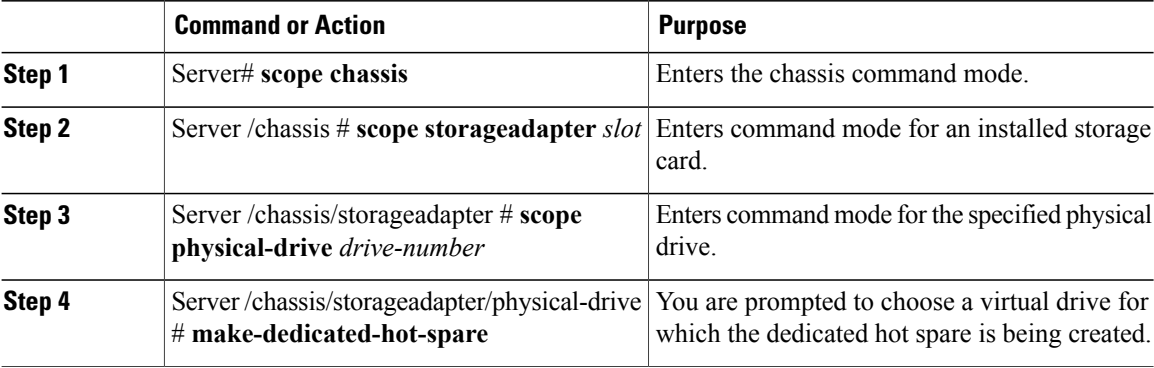

This example shows how to make physical drive 3 a dedicated hot spare for virtual drive 6:

```
Server# scope chassis
Server /chassis # scope storageadapter SLOT-3
Server /chassis/storageadapter # scope physical-drive 3
Server /chassis/storageadapter/physical-drive # make-dedicated-hot-spare
  5: VD_OS_1, RAID 0, 102400 MB, physical disks: 1
  6: VD_OS_2, RAID 0, 12288 MB, physical disks: 1
  7: VD_OS_3, RAID 0, 12288 MB, physical disks: 1
  8: VD_DATA_1, RAID 0, 12512 MB, physical disks: 1
  9: RAID1 2358, RAID 1, 40000 MB, physical disks: 2,3,5,8
  11: JFB RAID1 67, RAID 1, 20000 MB, physical disks: 6,7
  12: JFB Crv R1 40, RAID 1, 40000 MB, physical disks: 6,7
  13: JFB_R1_10GB, RAID 1, 10000 MB, physical disks: 6,7
  Please choose from the above 8 virtual drives-->6
Server /chassis/storageadapter/physical-drive #
```
### <span id="page-27-1"></span>**Making a Global Hot Spare**

#### **Before You Begin**

You must log in with admin privileges to perform this task.

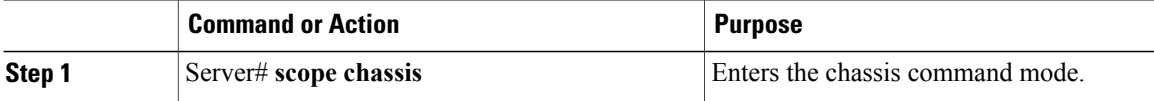

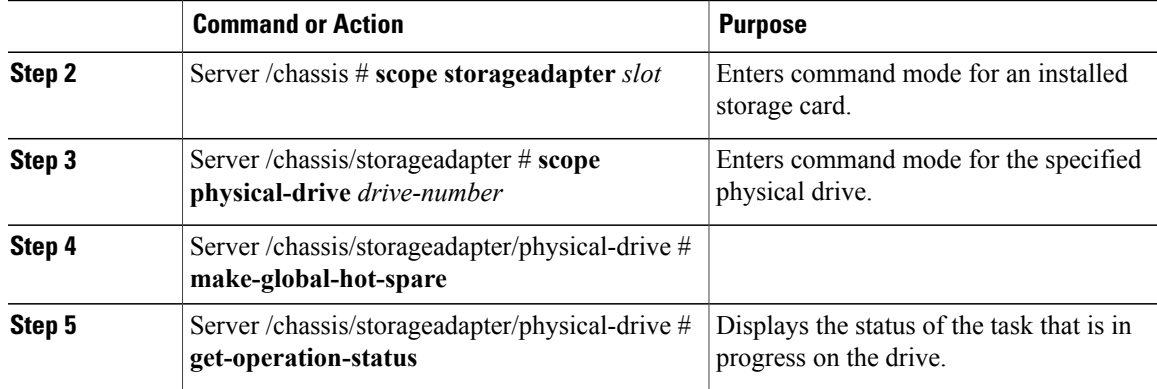

This example shows how to make physical drive 3 a global hot spare:

```
Server# scope chassis
Server /chassis # scope storageadapter SLOT-3
Server /chassis/storageadapter # scope physical-drive 3
Server /chassis/storageadapter/physical-drive # make-global-hot-spare
Server /chassis/storageadapter/physical-drive #
```
# <span id="page-28-0"></span>**Preparing a Drive for Removal**

You can confirm this task only on physical drives that display the **Unconfigured Good** status.

#### **Before You Begin**

You must log in with admin privileges to perform this task.

#### **Procedure**

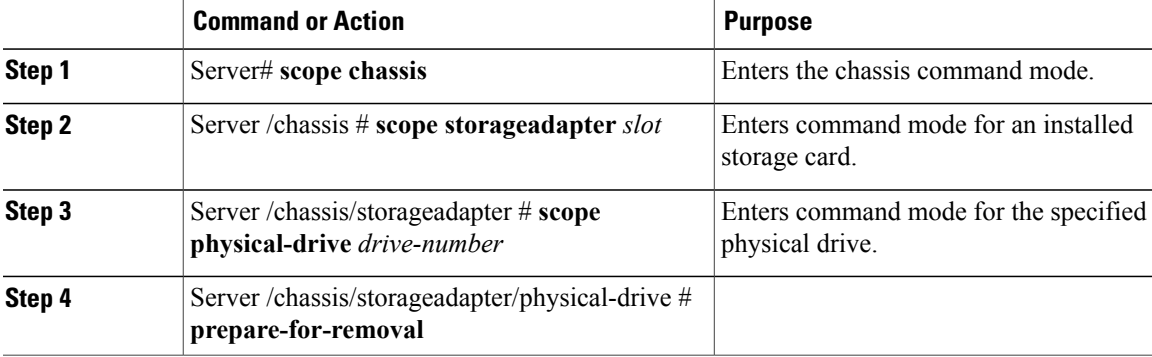

This example shows how to prepare physical drive 3 for removal.

```
Server# scope chassis
Server /chassis # scope storageadapter SLOT-3
Server /chassis/storageadapter # scope physical-drive 3
Server /chassis/storageadapter/physical-drive # prepare-for-removal
Server /chassis/storageadapter/physical-drive #
```
# <span id="page-29-0"></span>**Toggling Physical Drive Status**

#### **Before You Begin**

- You must log in with admin privileges to perform this task.
- The controller must support the JBOD mode and the JBOD mode must be enabled.

#### **Procedure**

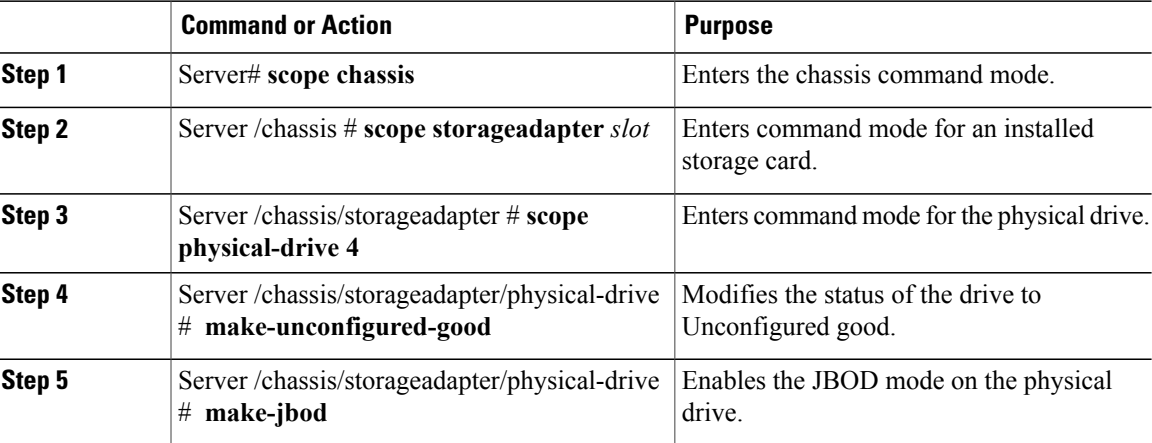

This example shows how to toggle between the status of the physical drive:

```
Server# scope chassis
Server /chassis # scope storageadapter SLOT-3
Server /chassis/storageadapter # scope physical-drive 4
Server /chassis/storageadapter/physical-drive # show detail
Physical Drive Number 4:
    Controller: SLOT-4
    Health: Good
    Status: JBOD
    Boot Drive: true
   Manufacturer: ATA
   Model: ST500NM0011
   Predictive Failure Count: 0
   Drive Firmware: CC02
    Coerced Size: 476416 MB
   Type: HDD
Server /chassis/storageadapter/physical-drive # make-unconfigured-good
Server /chassis/storageadapter/physical-drive # show detail
Physical Drive Number 4:
    Controller: SLOT-4
   Health: Good
    Status: Unconfigured Good
   Boot Drive: true
   Manufacturer: ATA
   Model: ST500NM0011
   Predictive Failure Count: 0
   Drive Firmware: CC02
    Coerced Size: 476416 MB
   Type: HDD
Server /chassis/storageadapter/physical-drive # make-jbod
Server /chassis/storageadapter/physical-drive # show detail
Physical Drive Number 4:
```

```
Controller: SLOT-4
Health: Good
Status: JBOD
Boot Drive: true
Manufacturer: ATA
Model: ST500NM0011
Predictive Failure Count: 0
Drive Firmware: CC02
Coerced Size: 476416 MB
Type: HDD
```
# <span id="page-30-0"></span>**Setting a Physical Drive as a Controller Boot Drive**

#### **Before You Begin**

- You must log in with admin privileges to perform this task.
- The controller must support the JBOD mode and the JBOD mode must be enabled.

#### **Procedure**

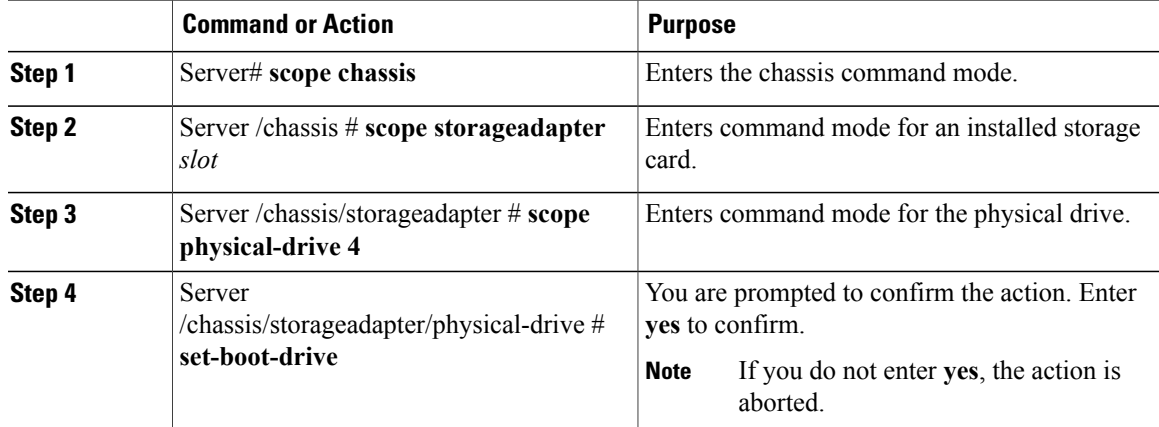

This example shows how to set a physical drive as a boot drive for a controller:

```
Server# scope chassis
Server /chassis # scope storageadapter SLOT-3
Server /chassis/storageadapter # show detail
PCI Slot SLOT-4:
    Health: Good
    Controller Status: Optimal
   ROC Temperature: Not Supported
   Product Name: MegaRAID 9240-8i (RAID 0,1,10,5)
    Serial Number: SP23807413
    Firmware Package Build: 20.11.1-0159
    Product ID: LSI Logic
    Battery Status: no battery
    Cache Memory Size: 0 MB
   Boot Drive: none
   Boot Drive is PD: false
   TTY Log Status: Not Downloaded
Server /chassis/storageadapter # scope physical-drive 4
Server /chassis/storageadapter/physical-drive # set-boot-drive
Are you sure you want to set physical drive 4 as the boot drive?
Enter 'yes' to confirm -> yes
```

```
Server /chassis/storageadapter/physical-drive # exit
Server /chassis/storageadapter # show detail
PCI Slot SLOT-4:
   Health: Good
   Controller Status: Optimal
   ROC Temperature: Not Supported
   Product Name: MegaRAID 9240-8i (RAID 0,1,10,5)
   Serial Number: SP23807413
   Firmware Package Build: 20.11.1-0159
   Product ID: LSI Logic
   Battery Status: no battery
   Cache Memory Size: 0 MB
   Boot Drive: 4
    Boot Drive is PD: true
    TTY Log Status: Not Downloaded
```
### <span id="page-31-0"></span>**Removing a Drive from Hot Spare Pools**

#### **Before You Begin**

You must log in with admin privileges to perform this task.

#### **Procedure**

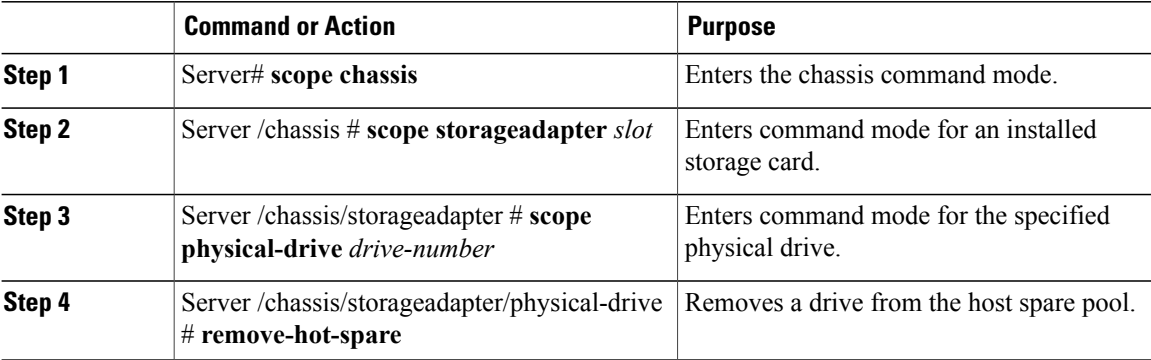

This example shows how to remove physical drive 3 from the hot spare pools:

```
Server# scope chassis
Server /chassis # scope storageadapter SLOT-3
Server /chassis/storageadapter # scope physical-drive 3
Server /chassis/storageadapter/physical-drive # remove-hot-spare
Server /chassis/storageadapter/physical-drive #
```
### <span id="page-31-1"></span>**Undo Preparing a Drive for Removal**

#### **Before You Begin**

You must log in with admin privileges to perform this task.

#### **Procedure**

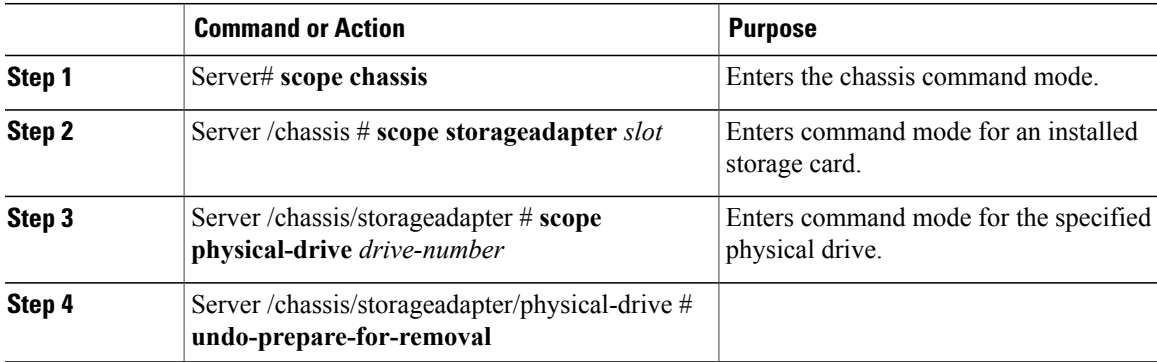

This example shows how to respin physical drive 3 after preparing the drive for removal.

```
Server# scope chassis
Server /chassis # scope storageadapter SLOT-3
Server /chassis/storageadapter # scope physical-drive 3
Server /chassis/storageadapter/physical-drive # undo-prepare-for-removal
Server /chassis/storageadapter/physical-drive #
```
# <span id="page-32-0"></span>**Enabling Auto Learn Cycles for the Battery Backup Unit**

#### **Before You Begin**

You must log in with admin privileges to perform this task.

#### **Procedure**

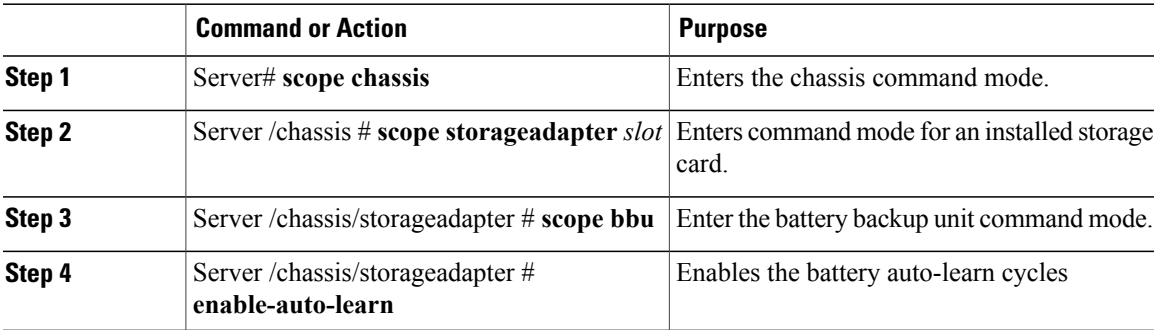

This example shows how to enable the battery auto-learn cycles:

```
Server # scope chassis
Server /chassis # scope storageadapter SLOT-2
Server /chassis/storageadapter # scope bbu
Server /chassis/storageadapter/bbu # enable-auto-learn
Automatic BBU learn cycles will occur without notice if enabled.
Are you sure? [y/n] --> y
enable-auto-learn initiated
Server /chassis/storageadapter/bbu #
```
# <span id="page-33-0"></span>**Disabling Auto Learn Cycles for the Battery Backup Unit**

#### **Before You Begin**

You must log in with admin privileges to perform this task.

#### **Procedure**

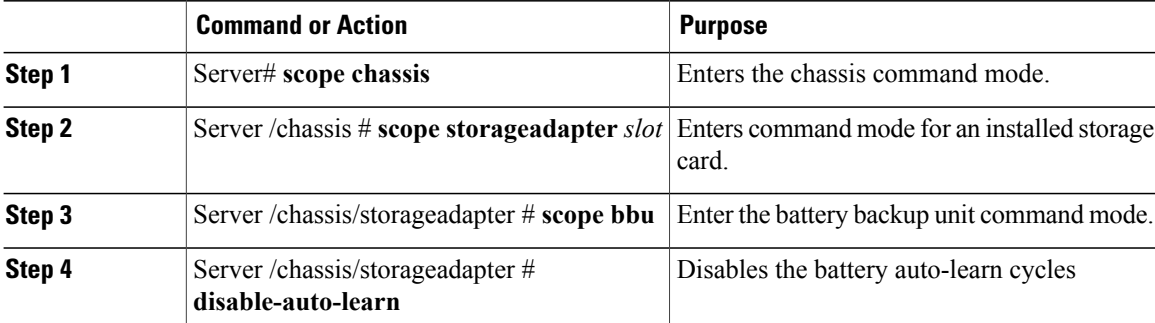

This example shows how to disables the battery auto-learn cycles:

```
Server # scope chassis
Server /chassis # scope storageadapter SLOT-2
Server /chassis/storageadapter # scope bbu
Server /chassis/storageadapter/bbu # disable-auto-learn
Automatic BBU learn cycles will no longer occur if disabled.
Are you sure? [y/n] --> y
disable-auto-learn initiated
Server /chassis/storageadapter/bbu #
```
# <span id="page-33-1"></span>**Starting a Learn Cycle for a Battery Backup Unit**

#### **Before You Begin**

You must be logged in as an admin to use this command.

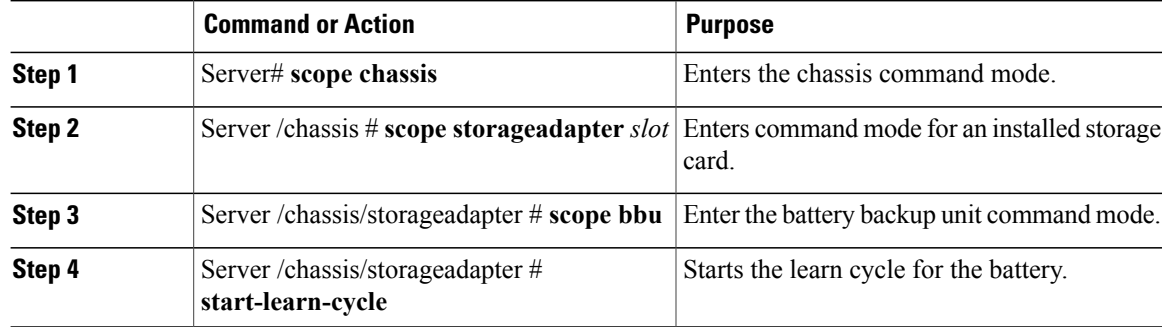

This example shows how to initiate the learn cycles for a battery:

```
Server # scope chassis
Server /chassis # scope storageadapter SLOT-2
Server /chassis/storageadapter # scope bbu
Server /chassis/storageadapter/bbu # start-learn-cycle
Server /chassis/storageadapter/bbu #
```
# <span id="page-34-0"></span>**Toggling the Locator LED for a Physical Drive**

#### **Before You Begin**

You must be logged in as an admin to perform this task.

#### **Procedure**

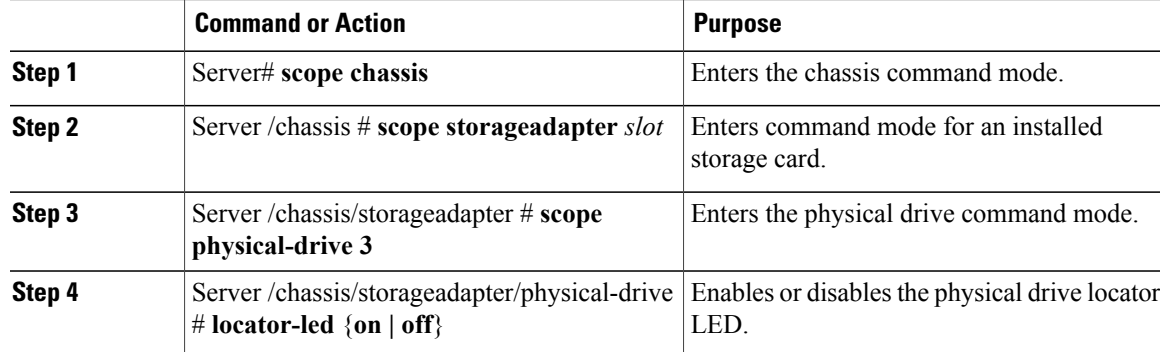

This example shows how to enable the locator LED for physical drive 3:

```
Server # scope chassis
Server /chassis # scope storageadapter SLOT-2
Server /chassis/storageadapter # scope physical-drive 3
Server /chassis/storageadapter/physical-drive # locator-led on
Server /chassis/storageadapter/physical-drive* # commit
Server /chassis/storageadapter/physical-drive #
```
### <span id="page-34-1"></span>**Clear Controller Configuration**

#### **Before You Begin**

You must log in with admin privileges to perform this task.

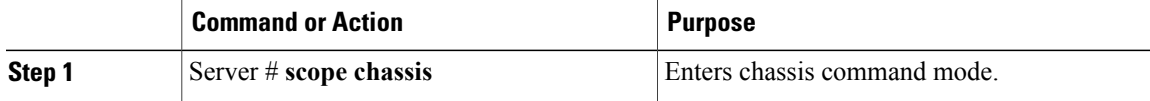

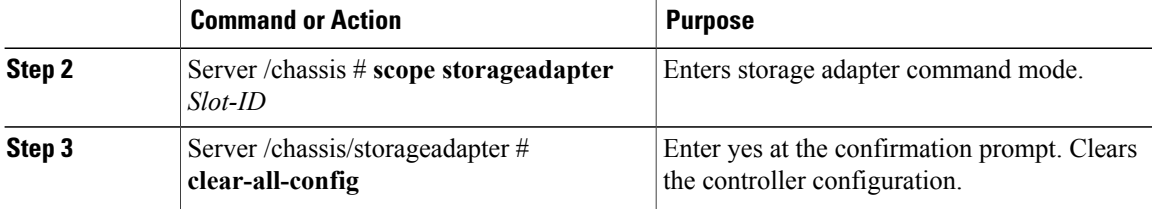

The following example shows how to clear the controller configuration:

```
Server # scope chassis
Server /chassis # scope storageadapter SLOT-HBA 1
Server /chassis/storageadapter # clear-all-config
Are you sure you want to clear the controller's config and delete all VDs?
Enter 'yes' to confirm -> yes
Enter administrative password to proceed with operation\n
Password -> Password accepted. Performing requested operation.
Server /chassis/storageadapter #
```
### <span id="page-35-0"></span>**Restoring Storage Controller to Factory Defaults**

#### **Before You Begin**

You must log in with admin privileges to perform this task.

#### **Procedure**

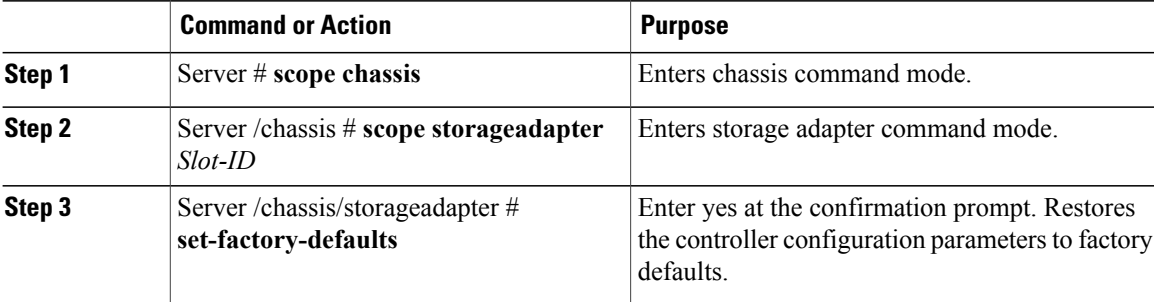

The following example shows how to restore the controller configuration parameters to factory defaults:

```
Server # scope chassis
Server /chassis # scope storageadapter SLOT-HBA 1
Server /chassis/storageadapter # set-factory-defaults
This operation will restore controller settings to factory default values. Do you want to
proceed?
Enter 'yes' to confirm -> yes
Server /chassis/storageadapter #
```
# <span id="page-36-0"></span>**Viewing Storage Controller Logs**

#### **Before You Begin**

You must log in with admin privileges to perform this task.

#### **Procedure**

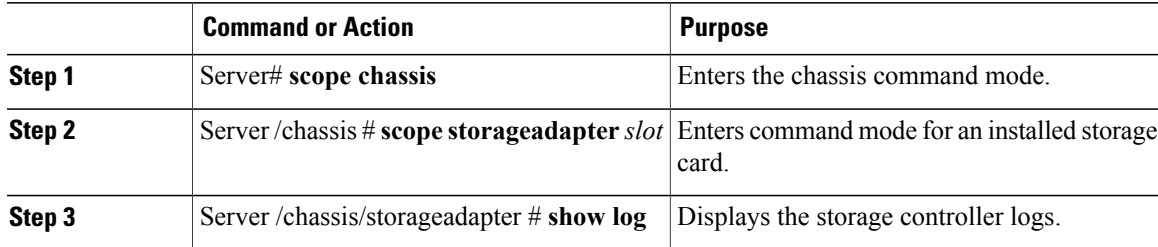

This example shows how to display storage controller logs:

```
Server # scope chassis
Server /chassis # scope storageadapter SLOT-3
Server /chassis/storageadapter # show log
Time Severity Description
---- -------- -------------
Fri March 1 09:52:19 2013 Warning Predictive Failure
Fri March 1 09:52:19 2013 Warning Predictive Failure<br>Fri March 1 07:50:19 2013 Info Battery charge complete<br>Fri March 1 07:50:19 2013 Info Battery charge started
Fri March 1 07:50:19 2013 Info Battery charge started<br>Fri March 1 07:48:19 2013 Info Battery relearn complete
Fri March 1 07:48:19 2013 Info<br>
Fri March 1 07:47:19 2013 Info Battery is discharging
Fri March 1 07:47:19 2013
Fri March 1 07:45:19 2013 Info Battery relearn started
Server /chassis/storageadapter #
```
### <span id="page-36-1"></span>**Viewing Physical Drive Details**

#### **Procedure**

I

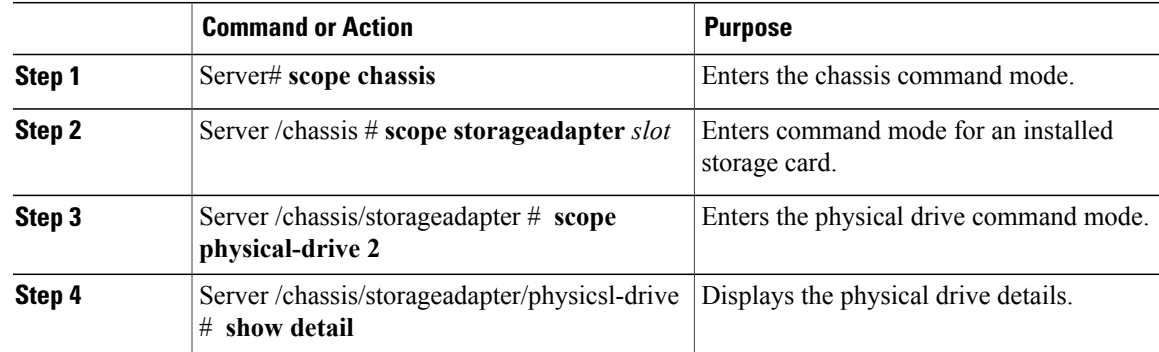

This example shows how to view the physical drive information:

```
Server# scope chassis
Server /chassis # scope storageadapter SLOT-3
Server /chassis/storageadapter # scope physical-drive 202
Server /chassis/storageadapter/physical-drive # show detail
Physical Drive Number 202:
    Controller: SLOT-HBA
    Info Valid: Yes
    Info Invalid Cause:
    Enclosure Device ID: 252
   Device ID: 8
   Drive Number: 202
    Health: Good
    Status: Online
    Boot Drive: false
   Manufacturer: ATA
   Model: INTEL SSDSC2BB480G4
    Predictive Failure Count: 0
    Drive Firmware: 0370
   Type: SSD
   Block Size: 512
    Physical Block Size: 4096
    Negotiated Link Speed: 6.0 Gb/s
   Locator LED: false
    FDE Capable: 0
   FDE Enabled: 0
    FDE Secured: 0
    FDE Locked: 0
    FDE Locked Foreign Config: 0
   Enclosure Association: Direct Attached
    Enclosure Logical ID: N/A
    Enclosure SAS Address[0]: N/A
   Enclosure SAS Address[1]: N/A
   Power Cycle Count: 106
    Power On Hours: 10471
    Percentage Life Left: 100
    Wear Status in Days: 1825
    Percentage Reserved Capacity Consumed: 0
    Time of Last Refresh : 2017-03-04 13:47
    Operating Temperature: 34
   Media Error Count: 0
    Other Error Count: 0
    Interface Type: SATA
    Block Count: 937703088
   Raw Size: 457862 MB
    Non Coerced Size: 457350 MB
    Coerced Size: 456809 MB
    SAS Address 0: 4433221108000000
    SAS Address 1: 0x0
    Power State: active
```
### <span id="page-37-0"></span>**Managing the Flexible Flash Controller**

### **Cisco Flexible Flash**

Some C-Series Rack-Mount Servers support an internal Secure Digital (SD) memory card for storage of server software tools and utilities. The SD card is hosted by the Cisco Flexible Flash storage adapter.

The SD storage is available to Cisco IMC as a single hypervisor (HV) partition configuration. Prior versions had four virtual USB drives. Three were preloaded with Cisco UCS Server Configuration Utility, Cisco drivers and Cisco Host Upgrade Utility, and the fourth as user-installed hypervisor. A single HV partition configuration is also created when you upgrade to the latest version of Cisco IMC or downgrade to the prior version, and reset the configuration.

For information about the Cisco software utilities and packages, see the *Cisco UCS C-Series Servers Documentation Roadmap* at this URL:

<http://www.cisco.com/go/unifiedcomputing/c-series-doc>

#### **Card Management Feature in the Cisco Flexible Flash Controller**

The Cisco Flexible Flash controller supports management of both single and two SD cards as a RAID-1 pair. With the introduction of card management, you can perform the following tasks:

- **Note** If you want to upgrade from version 1.4(5e) to 1.5(4) or higher versions, you must first upgrade to version1.5(2) and then upgrade to a higher version of Cisco IMC.
	- Reset the Cisco Flexible Flash controller to load the latest Flex Flash firmware after every Cisco IMC firmware upgrade.

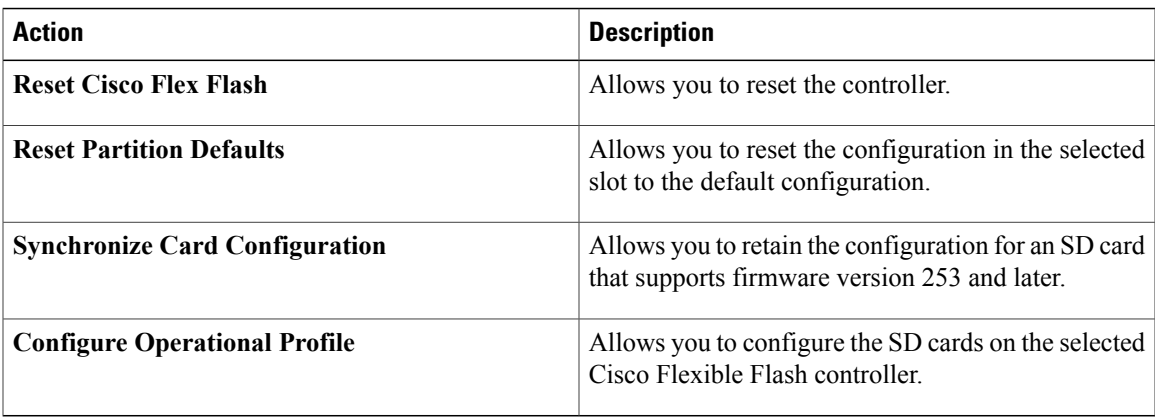

#### **RAID Partition Enumeration**

Non-RAID partitions are always enumerated from the primary card and the enumeration does not depend on the status of the primary card.

Following is the behavior of the RAID partition enumeration when there are two cards in the Cisco Flexible Flash controller:

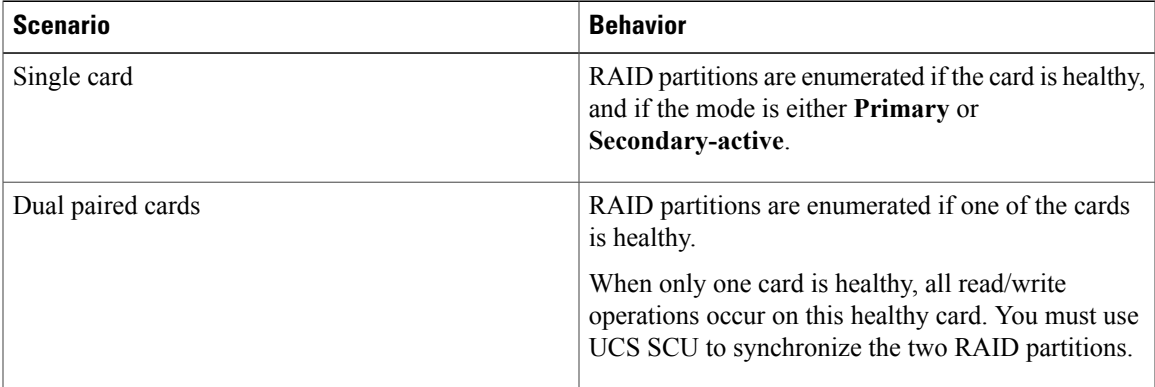

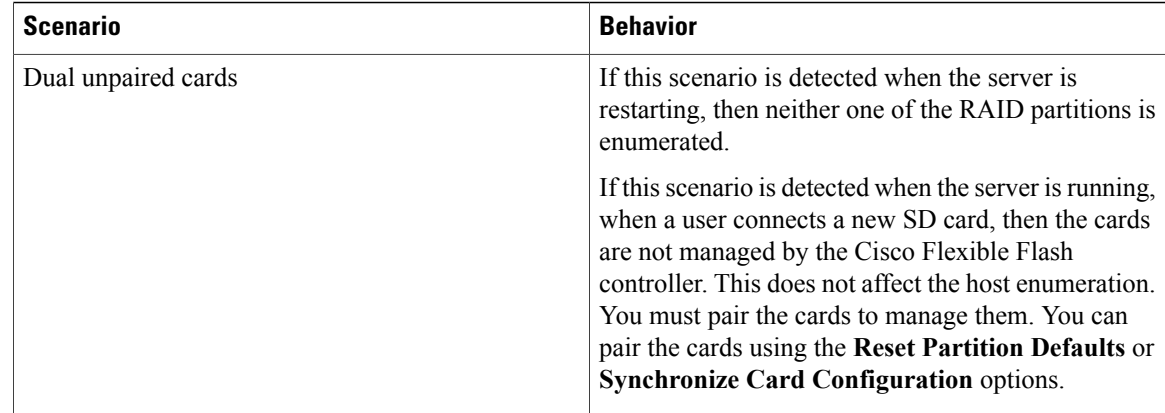

### **Upgrading from Single Card to Dual Card Mirroring with FlexFlash**

You can upgrade from a single card mirroring to dual card mirroring with FlexFlash in one of the following methods:

- Add an empty FlexFlash card to the server, and then upgrade its firmware to the latest version.
- Upgrade the FlexFlash firmware to the latest version and then add an empty card to the server.

Prior to using either of these methods, you must keep in mind the following guidelines:

- To create RAID1 mirroring, the empty card that you want to add to the server must be of the exact size of the card that is already in the server. Identical card size is a must to set up RAID1 mirroring.
- Ensure that the card with valid data in the Hypervisor partition is marked as the primary healthy card. You can determine this state either in the Cisco IMC GUI or from the Cisco IMC CLI. To mark the state of the card as primary healthy, you can either use the **Reset Configuration** option in the Cisco IMC GUI or run the **reset-config** command in the Cisco IMC CLI. When you reset the configuration of a particular card, the secondary card is marked as secondary active unhealthy.
- In a Degraded RAID health state all read-write transactions are done on the healthy card. In this scenario, data mirroring does not occur. Data mirroring occurs only in the Healthy RAID state.
- Data mirroring is only applicable to RAID partitions. In the C-series servers, only Hypervisor partitions operate in the RAID mode.
- If you have not configured SD cards for use with prior versions, then upgrading to the latest version loads the latest 253 firmware and enumerates all four partitions to the host.

While upgrading versions of the FlexFlash, you may see the following error message:

```
Unable to communicate with Flexible Flash controller: operation ffCardsGet, status
CY_AS_ERROR_INVALID_RESPONSE"
```
In addition, the card status may be shown as **missing**. This error occurs because you accidently switched to an alternate release or a prior version, such as  $1.4(x)$ . In this scenario, you can either revert to the latest version, or you can switch back to the FlexFlash 1.4(x) configuration. If you choose to revert to the latest Cisco IMC version, then the Cisco FlexFlash configuration remains intact. If you choose to switch back to the prior

version configuration, you must reset the Flexflash configuration. In this scenario, you must be aware of the following:

- If multiple cards are present, and you revert to a prior version, then the second card cannot be discovered or managed.
- If the card type is SD253, then you must run the **reset-config** command twice from the Cisco IMC CLI - once to reload the old firmware on the controller and to migrate SD253 to SD247 type, and the second time to start the enumeration.

### **Configuring the Flexible Flash Controller Properties for C220 M4 and C240 M4 Servers**

- **Note** In the **Mirror** mode, **Slot1 Read/Write Error Threshold** is applicable to both the SD cards, if two cards are present.
	- In the **Util** Mode, **Slot1 Read/Write Error Threshold** is applicable to the card in slot 1 and **Slot2 Read/Write Error Threshold** is applicable to the card in slot 2.

#### **Before You Begin**

- You must log in with admin privileges to perform this task.
- Cisco Flexible Flash must be supported by your platform.

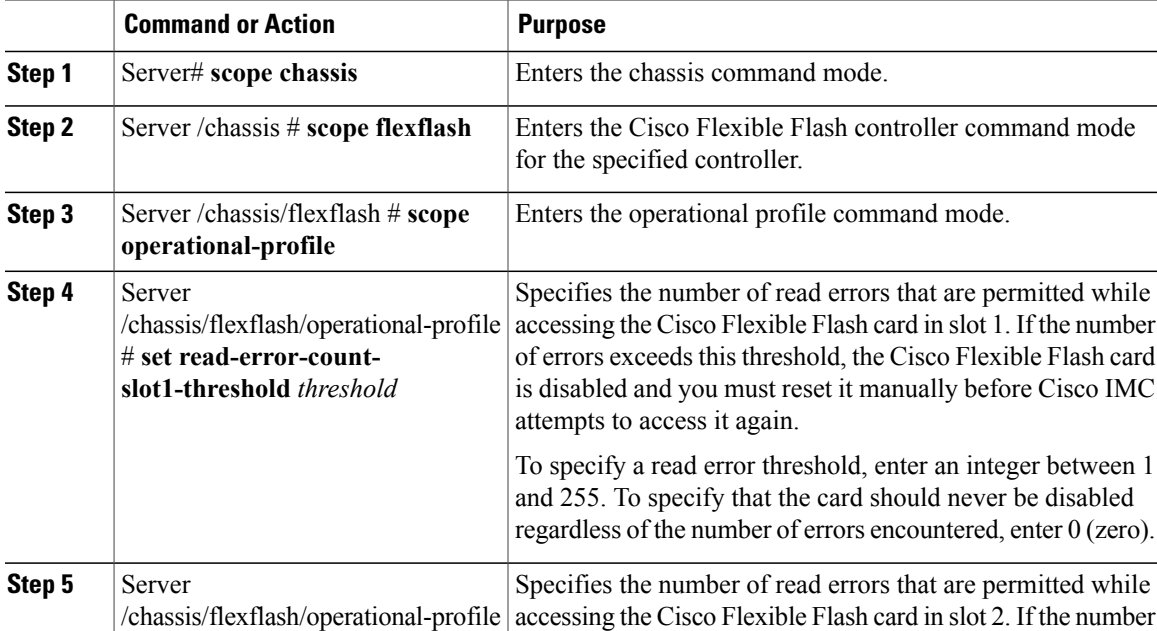

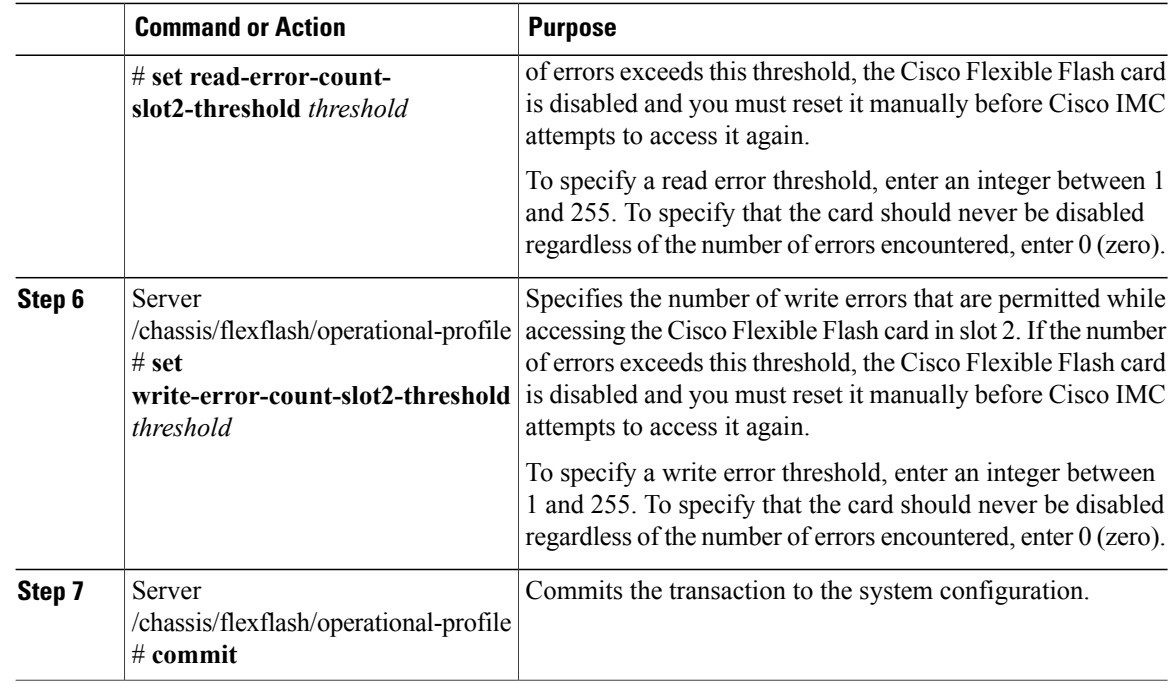

This example shows how to configure the properties of the Flash controller:

```
Server# scope chassis
Server /chassis # scope flexflash FlexFlash-0
Server /chassis/flexflash # scope operational-profile
Server /chassis/flexflash/operational-profile # set read-err-count-slot1-threshold 9
Server /chassis/flexflash/operational-profile *# set read-err-count-slot2-threshold 10
Server /chassis/flexflash/operational-profile *# set write-err-count-slot1-threshold 11
Server /chassis/flexflash/operational-profile *# set write-err-count-slot2-threshold 12
Server /chassis/flexflash/operational-profile *# commit
Server /chassis/flexflash/operational-profile # show detail
FlexFlash Operational Profile:
   Firmware Operating Mode: util
    SLOT1 Read Error Threshold: 9
    SLOT1 Write Error Threshold: 11
   SLOT2 Read Error Threshold: 10
    SLOT2 Write Error Threshold: 12
```
#### **Configuring the Flexible Flash Controller Properties for C220 M3, C240 M3, and C460 M4 Servers**

#### **Before You Begin**

- You must log in with admin privileges to perform this task.
- Cisco Flexible Flash must be supported by your platform.

 $\mathbf I$ 

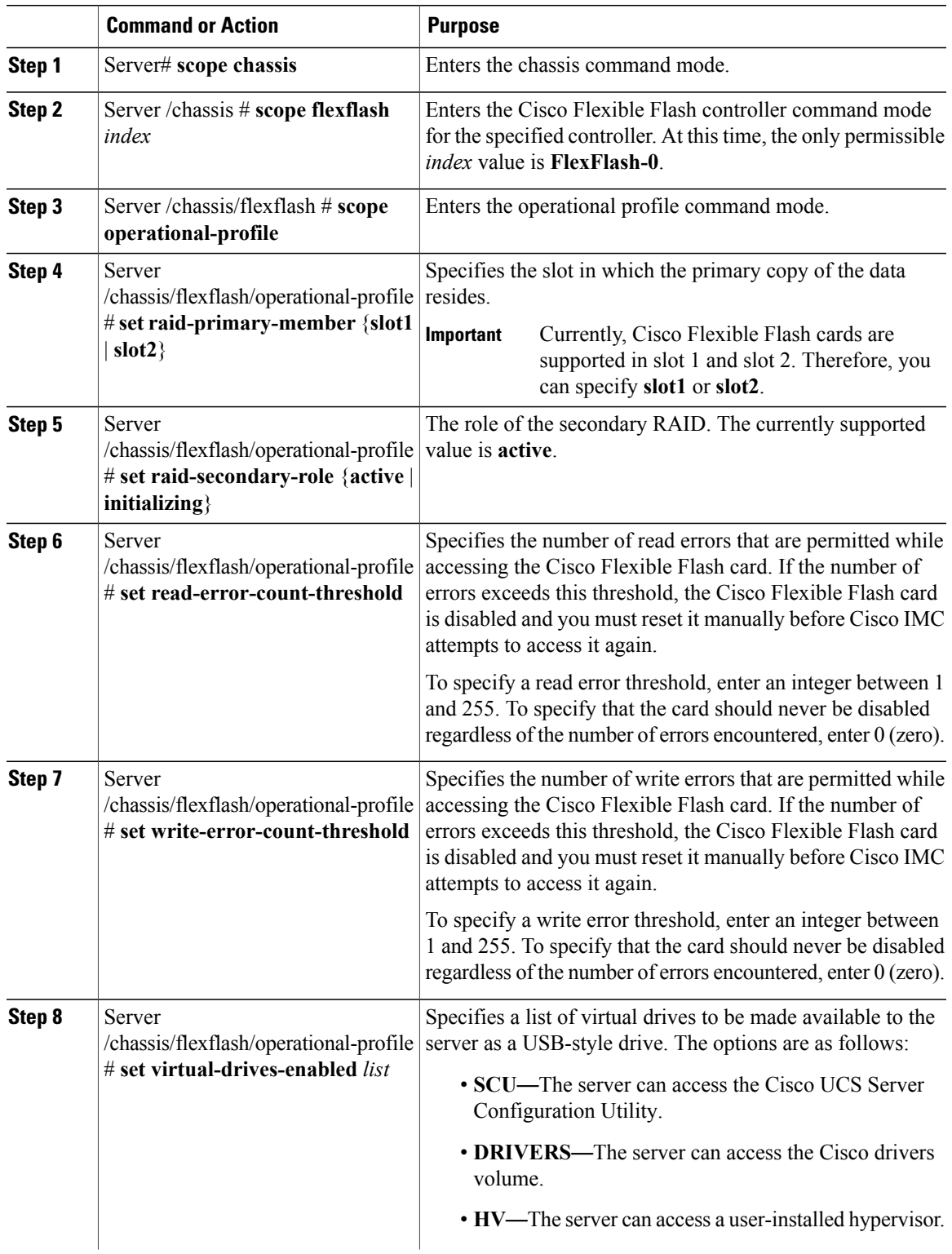

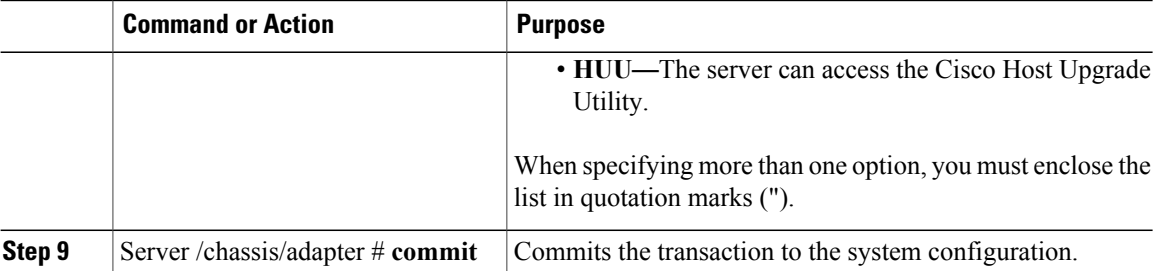

This example shows how to configure the properties of the Flash controller:

```
Server# scope chassis
Server /chassis # scope flexflash FlexFlash-0
Server /chassis/flexflash # scope operational-profile
Server /chassis/flexflash/operational-profile # set read-error-count-threshold 100
Server /chassis/flexflash/operational-profile # set write-error-count-threshold 100
Server /chassis/flexflash/operational-profile *# set raid-primary-member slot1
Server /chassis/flexflash/operational-profile # set raid-secondary-role active
Server /chassis/flexflash/operational-profile *# set virtual-drives-enabled "SCU HUU"
Server /chassis/flexflash/operational-profile *# commit
Server /chassis/flexflash/operational-profile #
```
### **Booting from the Flexible Flash**

You can specify a bootable virtual drive on the Cisco Flexible Flash card that will override the default boot priority the next time the server is restarted, regardless of the default boot order defined for the server. The specified boot device is used only once. After the server has rebooted, this setting is ignored.

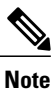

Before you reboot the server, ensure that the virtual drive you select is enabled on the Cisco Flexible Flash card.

After you upgrade to the latest verison of Cisco IMC or downgrade to a prior version, and reset the configuration, the server boots through the HV partition only. If the prior version has valid SCU data, then the server will boot through SCU in spite of single HV partition.

#### **Before You Begin**

- You must log in with admin privileges to perform this task.
- Cisco Flexible Flash must be supported by your platform.

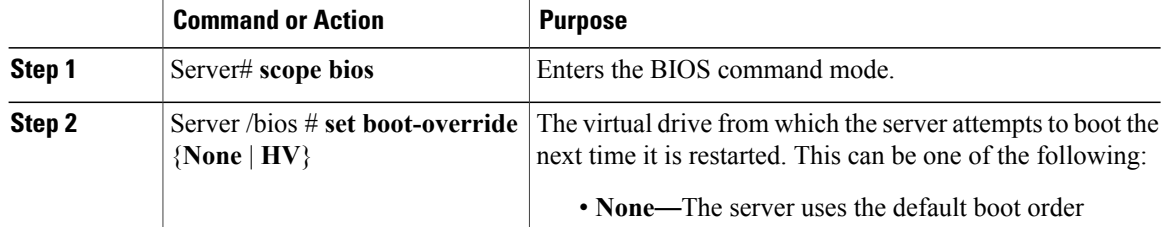

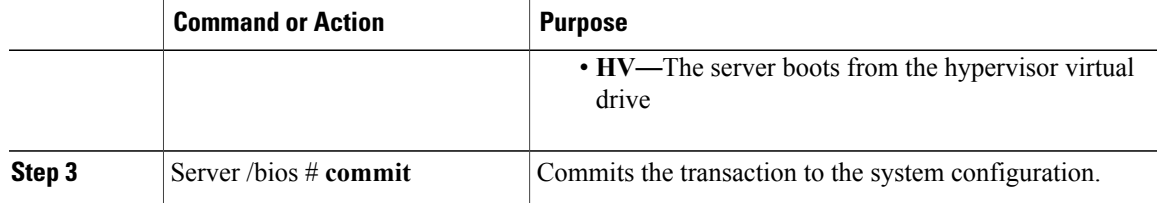

This example specifies that the server boots from the Cisco UCS Server Configuration Utility the next time it is restarted:

```
Server# scope bios
Server /bios # set boot-override HV
Committing the boot override BIOS will try boot to
the specified boot device first. Failure to detect
the boot device BIOS will boot from the list
configured in the BIOS boot order.
Server /bios *# commit
Server /bios #
```
### **Resetting the Flexible Flash Controller**

In normal operation, it should not be necessary to reset the Cisco Flexible Flash. We recommend that you perform this procedure only when explicitly directed to do so by a technical support representative.

**Note** This operation will disrupt traffic to the virtual drives on the Cisco Flexible Flash controller.

#### **Before You Begin**

- You must log in with admin privileges to perform this task.
- Cisco Flexible Flash must be supported by your platform.

#### **Procedure**

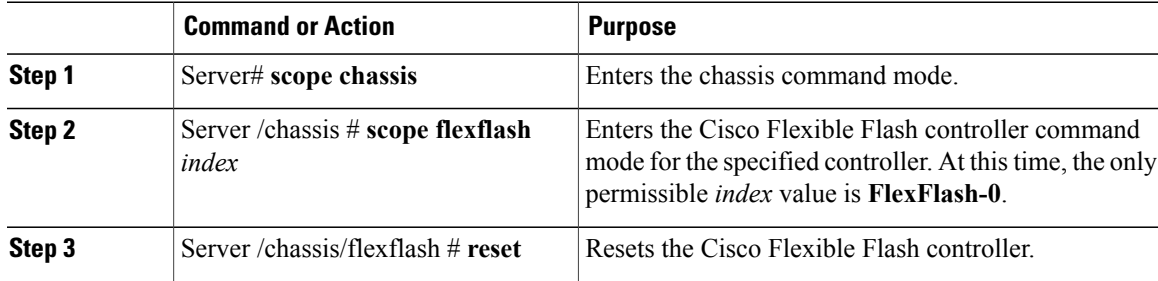

This example resets the flash controller:

```
Server# scope chassis
Server /chassis # scope flexflash FlexFlash-0
Server /chassis/flexflash # reset
This operation will reset Cisco Flexible Flash controller.
```
Π

Host traffic to VDs on this device will be disrupted. Continue?[y|N] **y** Server /chassis/flexflash #

### **Configuring the Flexible Flash Controller Cards in Mirror Mode**

Configuring controller cards in mirror mode:

#### **Before You Begin**

- You must log in with admin privileges to perform this task.
- Cisco Flexible Flash must be supported by your platform.

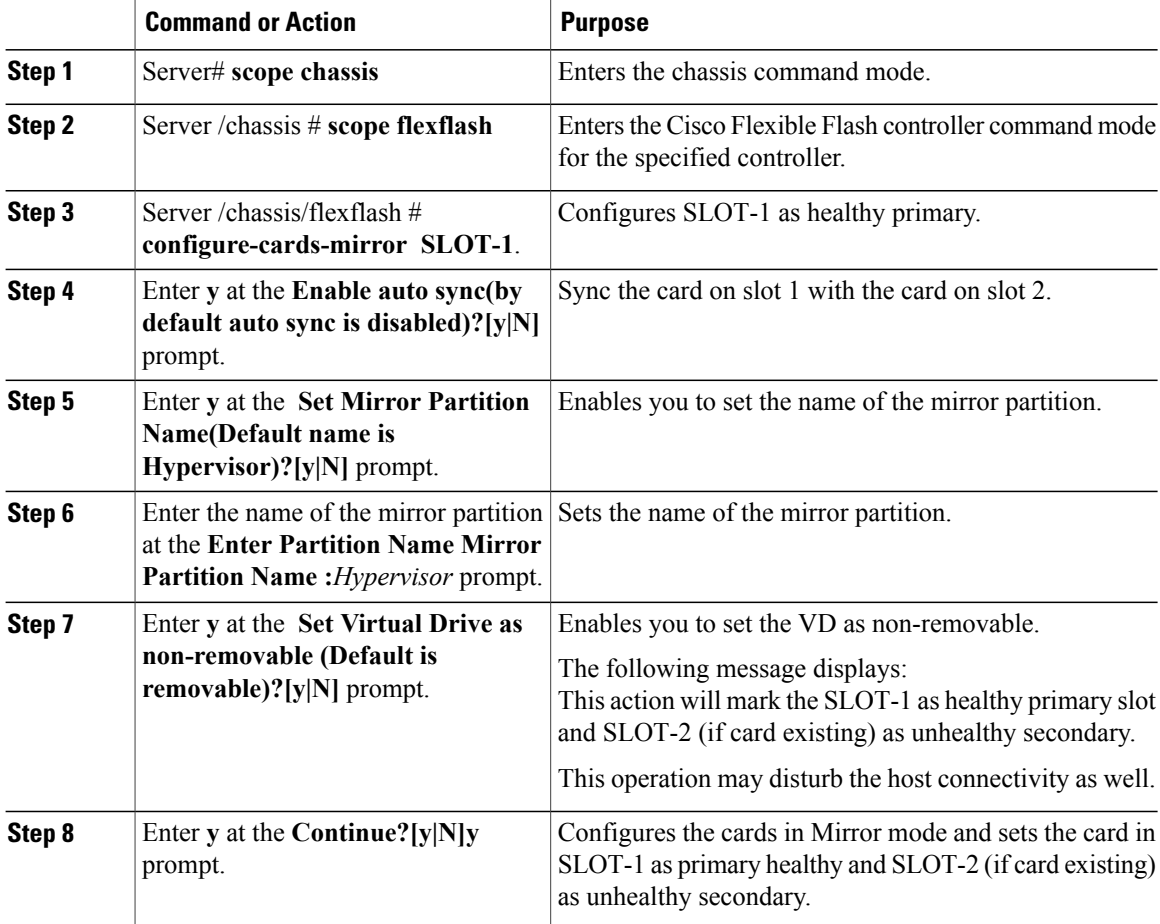

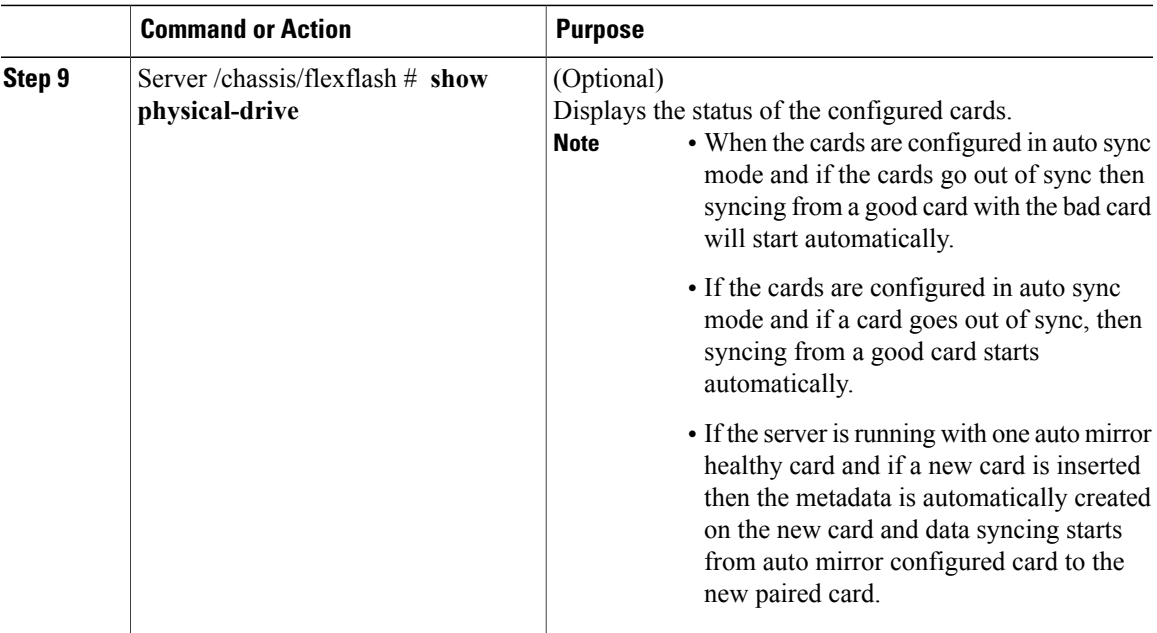

This example shows how to configure the controller cards in mirror mode:

```
Server# scope chassis
Server /chassis # scope flexflash
Server /chassis/flexflash # configure-cards-mirror SLOT-1
Enable auto sync(by default auto sync is disabled)?[y|N]y
Set Mirror Partition Name(Default name is Hypervisor)?[y|N]y
Enter Partition Name Mirror Partition Name :HV
Set Virtual Drive as non-removable (Default is removable)?[y|N]y
This action will mark the SLOT-1 as healthy primary slot and SLOT-2 (if card existing) as
unhealthy secondary.
This operation may disturb the host connectivity as well.
Continue?[y|N]y
Server /chassis/flexflash # show detail
Controller FlexFlash-0:
    Product Name: Cisco FlexFlash
    Controller HW: FX3S
    Vendor: Cypress
   Firmware Version: 1.3.2 build 159
   Firmware Operating Mode: mirror
    Firmware Configured Mode: mirror
   Has Error: No
    Error Description:
    Internal State: Disconnected
    Controller Status: OK
    Cards Manageable: Yes
    Startup Firmware Version: 1.3.2 build 159
Server /chassis/flexflash # show physical-drive
                       Controller Card Type Card mode Health Sync
Mode
          --------------- --------- ------------ ----------------- ----------------- ----------
----------<br>SLOT-1
SLOT-1 present FlexFlash-0 FX3S configured mirror-primary healthy auto
               present FlexFlash-0 FX3S configured mirror-secondary unhealthy auto
Server /chassis/flexflash #
```
Π

### **Configuring Controller Cards in Util Mode**

#### **Procedure**

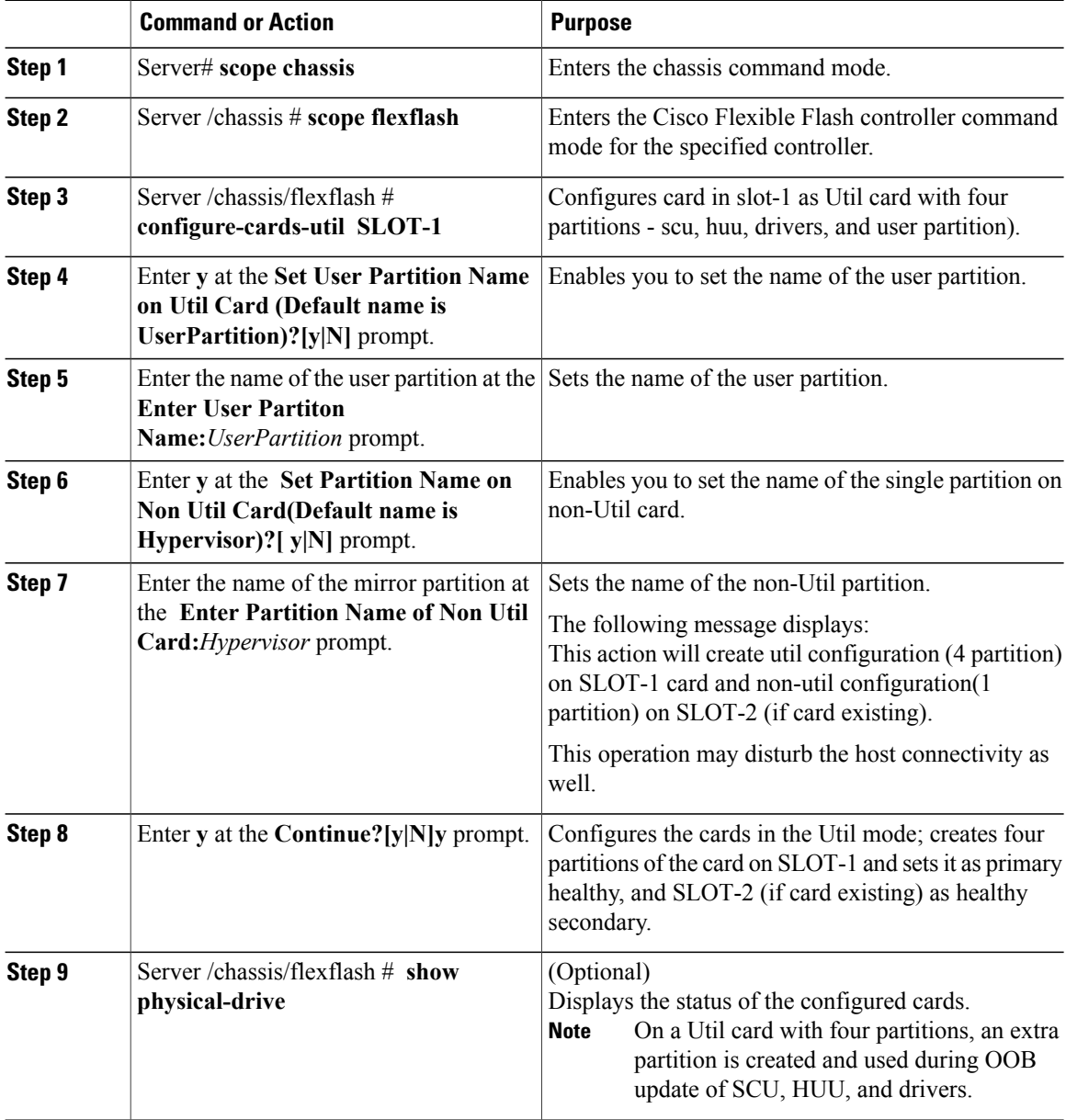

This example shows how to configure the controller cards in Util mode:

```
Server# scope chassis
Server /chassis # scope flexflash
Server /chassis/flexflash # configure-cards-mirror SLOT-1
Set User Partiton Name on Util Card (Default name is UserPartition)?[y|N]y
Enter User Partiton Name :UserPartition
Set Partition Name on Non Util Card(Default name is Hypervisor)?[y|N]y
```

```
Enter Partition Name of Non Util Card :Hypervisor
This action will create util configuration (4 partitons) on SLOT-1 card and
non-util configuration(1 partition) on SLOT-2 (if card existing)
This operation may disturb the host connectivity as well.
Continue?[y|N]y
Server /chassis/flexflash # show detail
Controller FlexFlash-0:
   Product Name: Cisco FlexFlash
   Controller HW: FX3S
   Vendor: Cypress
   Firmware Version: 1.3.2 build 159
   Firmware Operating Mode: util
   Firmware Configured Mode: util
   Has Error: No
   Error Description:
   Internal State: Disconnected
   Controller Status: OK
   Cards Manageable: Yes
   Startup Firmware Version: 1.3.2 build 159
Server /chassis/flexflash # show physical-drive
                      Controller Card Type Card mode Health Sync
Mode
--------------- --------- ------------ ----------------- ----------------- ----------
-----------<br>SLOT-1
SLOT-1 present FlexFlash-0 FX3S configured util healthy NA
              present FlexFlash-0 FX3S configured util healthy NA
Server /chassis/flexflash #
```
### **Configuring the Flexible Flash Controller Firmware Mode**

#### **Before You Begin**

- You must log in with admin privileges to perform this task.
- Cisco Flexible Flash must be supported by your platform.

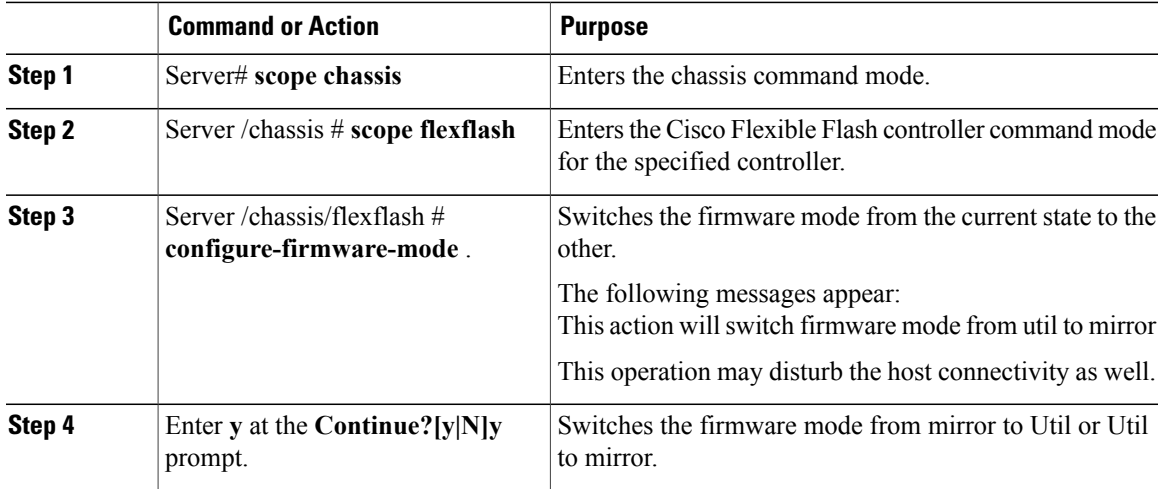

This example shows how to configure the firmware mode of a controller:

```
Server# scope chassis
Server /chassis # scope flexflash
Server /chassis/flexflash # configure-firmware-mode
This action will switch fimrware mode from util to mirror
This operation may disturb the host connectivity as well.
Continue?[y|N]y
Server /chassis/flexflash # show detail
Controller FlexFlash-0:
   Product Name: Cisco FlexFlash
    Controller HW: FX3S
   Vendor: Cypress
   Firmware Version: 1.3.2 build 159
   Firmware Operating Mode: mirror
   Firmware Configured Mode: mirror
   Has Error: Yes
   Error Description:
    Internal State: Failed
    Controller Status: Mode Mismatch SDcard(s)
   Cards Manageable: NO
   Startup Firmware Version: 1.3.2 build 159
*+-----------------------------------------------------------------------------+
+ Based on type and number of cards please execute mirror/util Configuration +
 + (configure-mirror/configure-util) commands to start monitoring/managing SD cards +
+ OR ++ Switch Firmware Operating Mode +
+-----------------------------------------------------------------------------+
```

```
Server /chassis/flexflash #
```
### **Resetting the Configuration of the Cards in the Cisco Flexible Flash Controller**

You can reset the configuration of a selected slot in the Cisco Flexible Flash controller to the default configuration.

When you reset the configuration of the slots in the Cisco Flexible Flash card, the following situations occur:

- The card in the selected slot is marked as primary healthy.
- The card in the other slot is marked as secondary-active unhealthy.
- One RAID partition is created.
- The card read/write error counts and read/write threshold are set to 0.
- Host connectivity could be disrupted.

If you upgrade to the latest version and select reset configuration option, a single hypervisor (HV) partition is created, and the existing four partition configurations are erased. This may also result in data loss. You can retrieve the lost data only if you have not done any data writes into HV partition, and downgrade to prior version.

#### **Before You Begin**

- You must log in with admin privileges to perform this task.
- Cisco Flexible Flash must be supported on your server.

#### **Procedure**

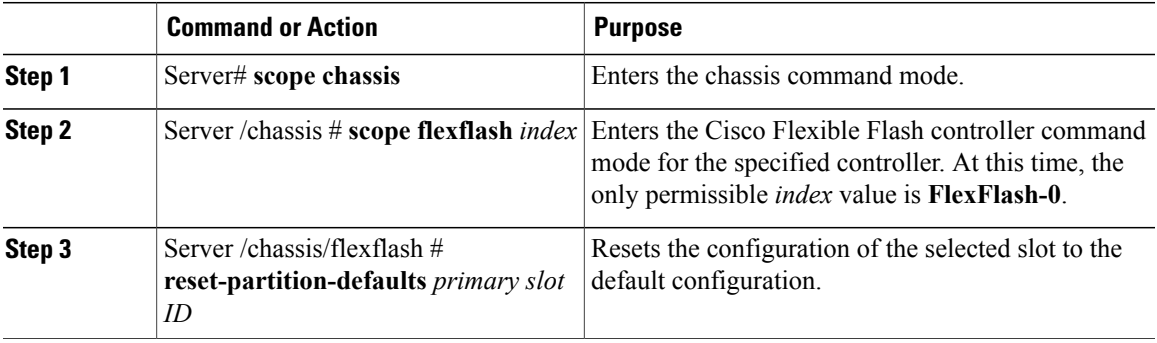

This example shows how to reset the configuration from a slot to the default configuration:

```
Server# scope chassis
Server /chassis # scope flexflash FlexFlash-0
Server /chassis/flexflash # reset-partition-defaults slot1
This action will mark the slot1 as the healthy primary slot, and slot2 (if card exists)
as unhealthy secondary active.
This operation may disturb the host connectivity as well.
Continue? [y|N] y
```
Server /chassis/flexflash/operational-profile #

### **Retaining the Configuration of the Flexible Flash Controller**

You can copy the configuration of a given slot in the Cisco Flexible Flash card to the other slot. However, the slot from which the configuration is copied from must be of the SDK523 type. You can retain the configuration in the following situations:

- There are two unpaired FlexFlash
- The server is operating from a single FlexFlash, and an unpaired FlexFlash is in the other slot.
- One FlexFlash supports firmware version 253, and the other FlexFlash is unpartitioned.

#### **Before You Begin**

- You must log in with admin privileges to perform this task.
- Cisco Flexible Flash must be supported on your server.

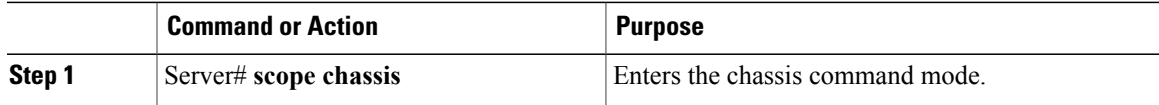

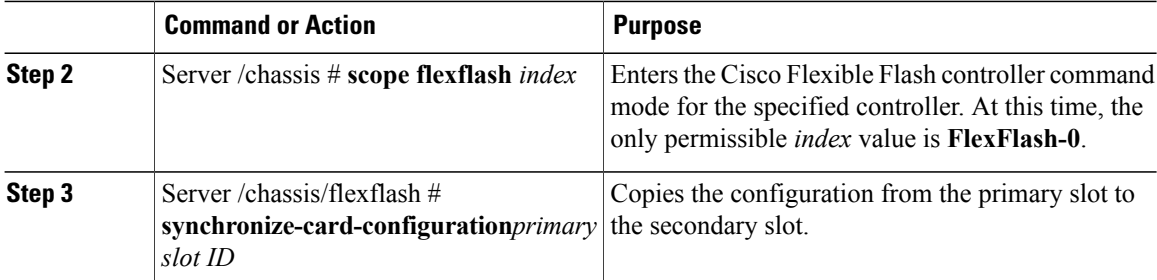

This example shows how to copy the configuration from one slot to the other:

```
Server# scope chassis
Server /chassis # scope flexflash FlexFlash-0
Server /chassis/flexflash # synchronize-card-configuration slot1
```

```
This action will copy the config of slot1 to both the slots, mark slot1 as healthy,
primary slot and slot2 (card must be present) as unhealthy secondary active.
This operation may disturb the host connectivity as well.
Continue? [y|N] y
```

```
Server /chassis/flexflash/operational-profile #
```
### **Adding an ISO Image Configuration**

#### **Before You Begin**

- You must log in with admin privileges to perform this task.
- Cisco Flexible Flash must be supported by your platform.
- Card must be in Util mode.

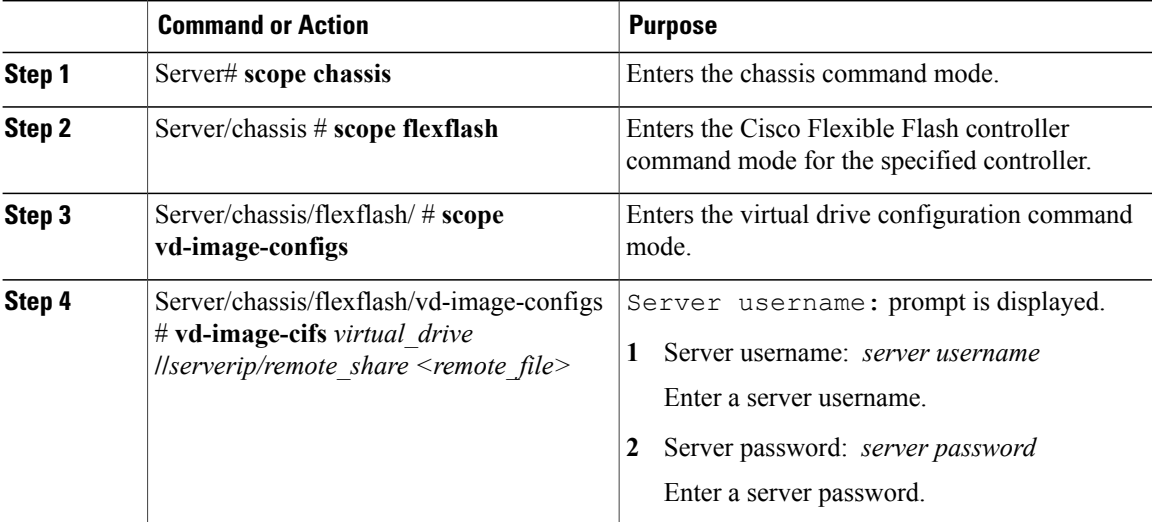

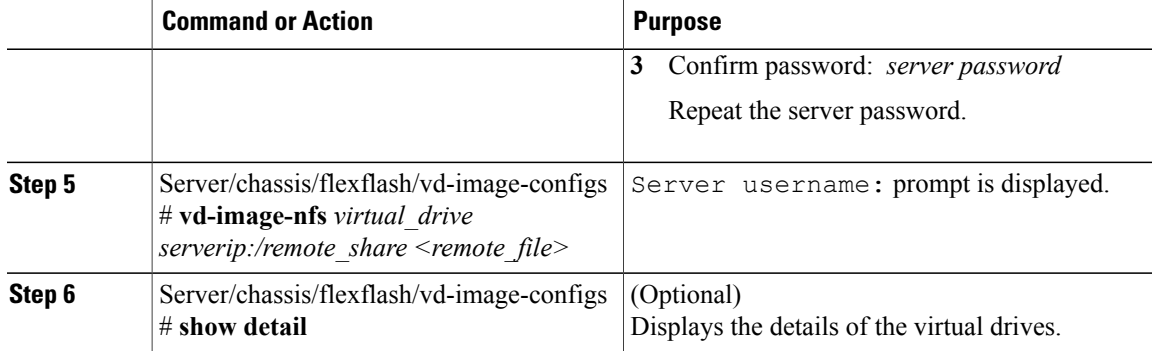

```
Server # scope chassis
Server/chassis # scope flexflash
Server/chassis/flexflash # scope vd-image-configs
Server/chassis/flexflash/vd-image-configs # vd-image-cifs SCU //10.106.146.69/pdagguma
/softwares/ucs-cxx-scu-3.1.9.iso
Server/chassis/flexflash/vd-image-configs # show detail
Vritual Drive SCU:
   Mount Type: cifs
   Remote Share: //10.106.146.69/pdagguma
   Remote File: /softwares/ucs-cxx-scu-3.1.9.iso
   Mount Options:
"username=pdagguma,password*********,soft,nounix,noserverino,rsize=3072,wsize=3072"
Vritual Drive HUU:
   Mount Type: cifs
    Remote Share: //10.101
    Remote File: DFLJD_huu.iso
   Mount Options:
"username=pdagguma,password*********,soft,nounix,noserverino,rsize=3072,wsize=3072"
Vritual Drive Drivers:
   Mount Type: None
    Remote Share: None
   Remote File: None
   Mount Options: None
Server/chassis/flexflash/vd-image-configs #
```
### **Enabling Virtual Drives**

#### **Before You Begin**

- You must log in with admin privileges to perform this task.
- Cisco Flexible Flash must be supported by your platform.

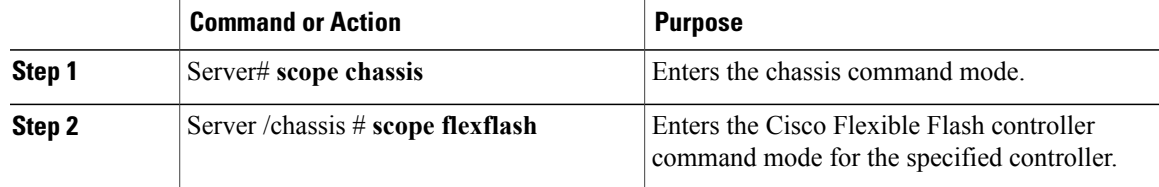

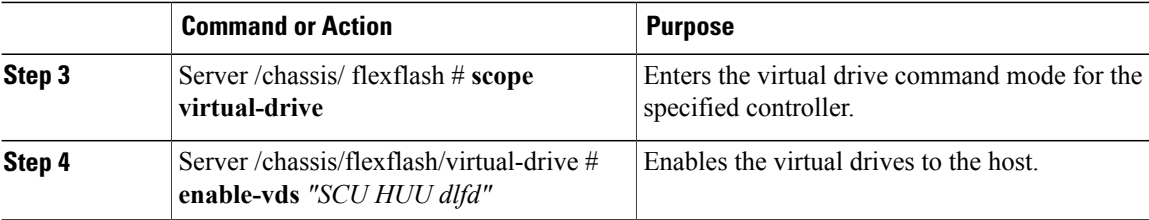

This example shows how to enable the virtual drives to the host:

```
Server# scope chassis
Server /chassis # scope flexflash
Server /chassis/flexflash # scope virtual-drive
Server /chassis/flexflash/virtual-drive # enable-vds "SCU HUU dlfd"
Server /chassis/flexflash/virtual-drive # show detail
Virtual Drive SCU:
    VD ID: 1
    Size: 2560 MB
   VD Scope: Non-Raid
   VD Status: Healthy
   VD Type: Removable
   Read/Write: R/W
   Host Accessible: Connected
    Operation in progress: NA
   Last Operation completion status: none
Virtual Drive HUU:
    VD ID: 2
    Size: 1536 MB
   VD Scope: Non-Raid
    VD Status: Healthy
   VD Type: Removable
    Read/Write: R/W
    Host Accessible: Connected
    Operation in progress: NA
    Last Operation completion status: none
Virtual Drive Drivers:
   VD ID: 3
    Size: 8192 MB
    VD Scope: Non-Raid
    VD Status: Healthy
   VD Type: Removable
   Read/Write: R/W
    Host Accessible: Not-Connected
    Operation in progress: NA
    Last Operation completion status: none
Virtual Drive dlfd:
   VD ID: 4
    Size: 9952 MB
    VD Scope: Non-Raid
    VD Status: Healthy
   VD Type: Removable
    Read/Write: R/W
    Host Accessible: Connected
    Operation in progress: NA
    Last Operation completion status: none
Virtual Drive dfdff:
    VD ID: 5
    Size: 30432 MB
    VD Scope: Non-Raid
    VD Status: Healthy
   VD Type: Removable
    Read/Write: R/W
    Host Accessible: Not-Connected
    Operation in progress: NA
    Last Operation completion status: none
```
Server /chassis/flexflash/virtual-drive #

### **Erasing Virtual Drives**

#### **Before You Begin**

- You must log in with admin privileges to perform this task.
- Cisco Flexible Flash must be supported by your platform.

#### **Procedure**

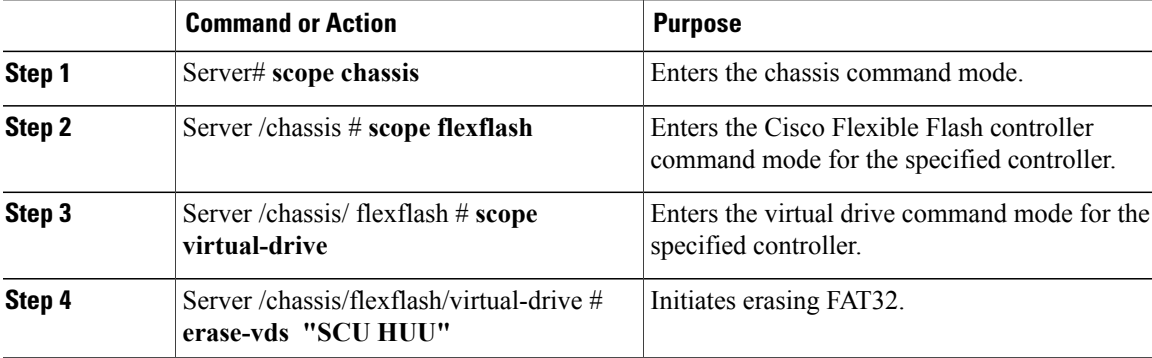

This example shows how to erase data on the virtual drives:

```
Server# scope chassis
Server /chassis # scope flexflash
Server /chassis/flexflash # scope virtual-drive
Server /chassis/flexflash/virtual-drive # erase-vds "SCU HUU"
Server /chassis/flexflash/virtual-drive # show detail
Virtual Drive SCU:
   VD ID: 1
    Size: 2560 MB
   VD Scope: Non-Raid
   VD Status: Healthy
   VD Type: Removable
   Read/Write: R/W
   Host Accessible: Not-Connected
    Operation in progress: Erasing
   Last Operation completion status: none
Virtual Drive HUU:
   VD ID: 2
    Size: 1536 MB
   VD Scope: Non-Raid
   VD Status: Healthy
    VD Type: Removable
   Read/Write: R/W
   Host Accessible: Connected
    Operation in progress: Erase-Pending
   Last Operation completion status: none
Virtual Drive Drivers:
   VD ID: 3
    Size: 8192 MB
   VD Scope: Non-Raid
   VD Status: Healthy
   VD Type: Removable
```

```
Read/Write: R/W
    Host Accessible: Not-Connected
    Operation in progress: NA
   Last Operation completion status: none
Virtual Drive dlfd:
Server /chassis/flexflash/virtual-drive #
```
### **Syncing Virtual Drives**

#### **Before You Begin**

- You must log in with admin privileges to perform this task.
- Cisco Flexible Flash must be supported by your platform.
- The cards must be configured in manual mirror mode.

#### **Procedure**

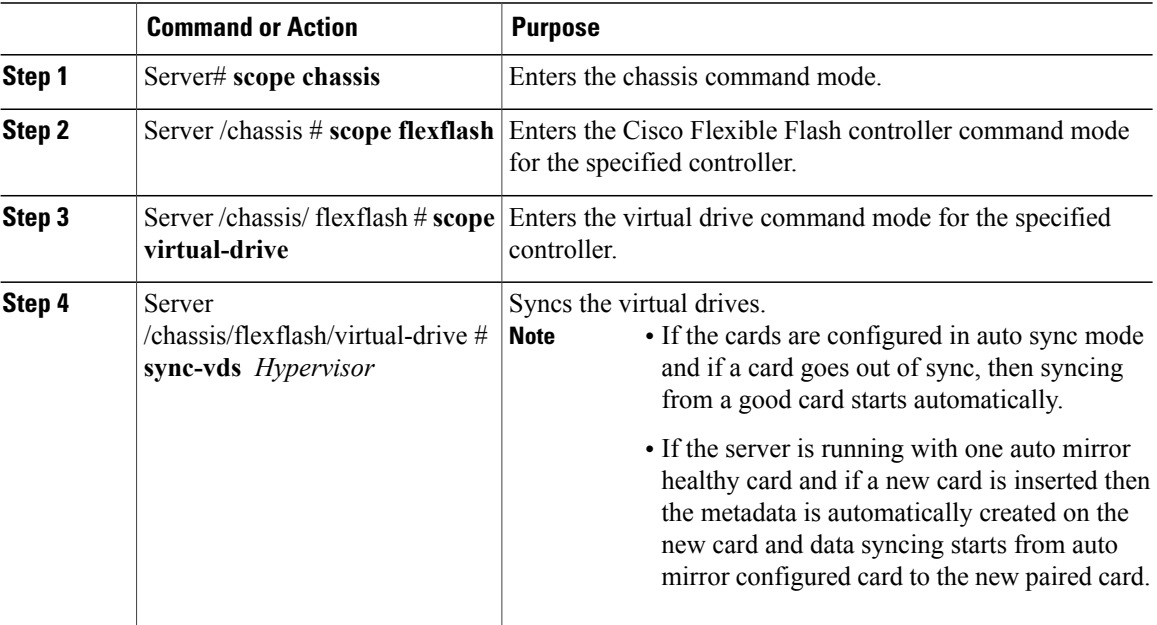

This example shows how to sync the virtual drives:

```
Server# scope chassis
Server /chassis # scope flexflash
Server /chassis/flexflash # scope virtual-drive
Server /chassis/flexflash/virtual-drive # sync-vds Hypervisor
Server /chassis/flexflash/virtual-drive # show detail
Virtual Drive Hypervisor:
   VD ID: 1
    Size: 30432 MB
   VD Scope: Raid
   VD Status: Degraded
   VD Type: Removable
   Read/Write: R/W
```
 $\mathbf I$ 

Host Accessible: Not-Connected Operation in progress: Syncing(Manual)10% done Last Operation completion status: none

Server /chassis/flexflash/virtual-drive #

T